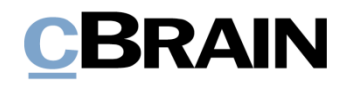

# **F2** Touch

Version 7.3

## **Inhaltsverzeichnis**

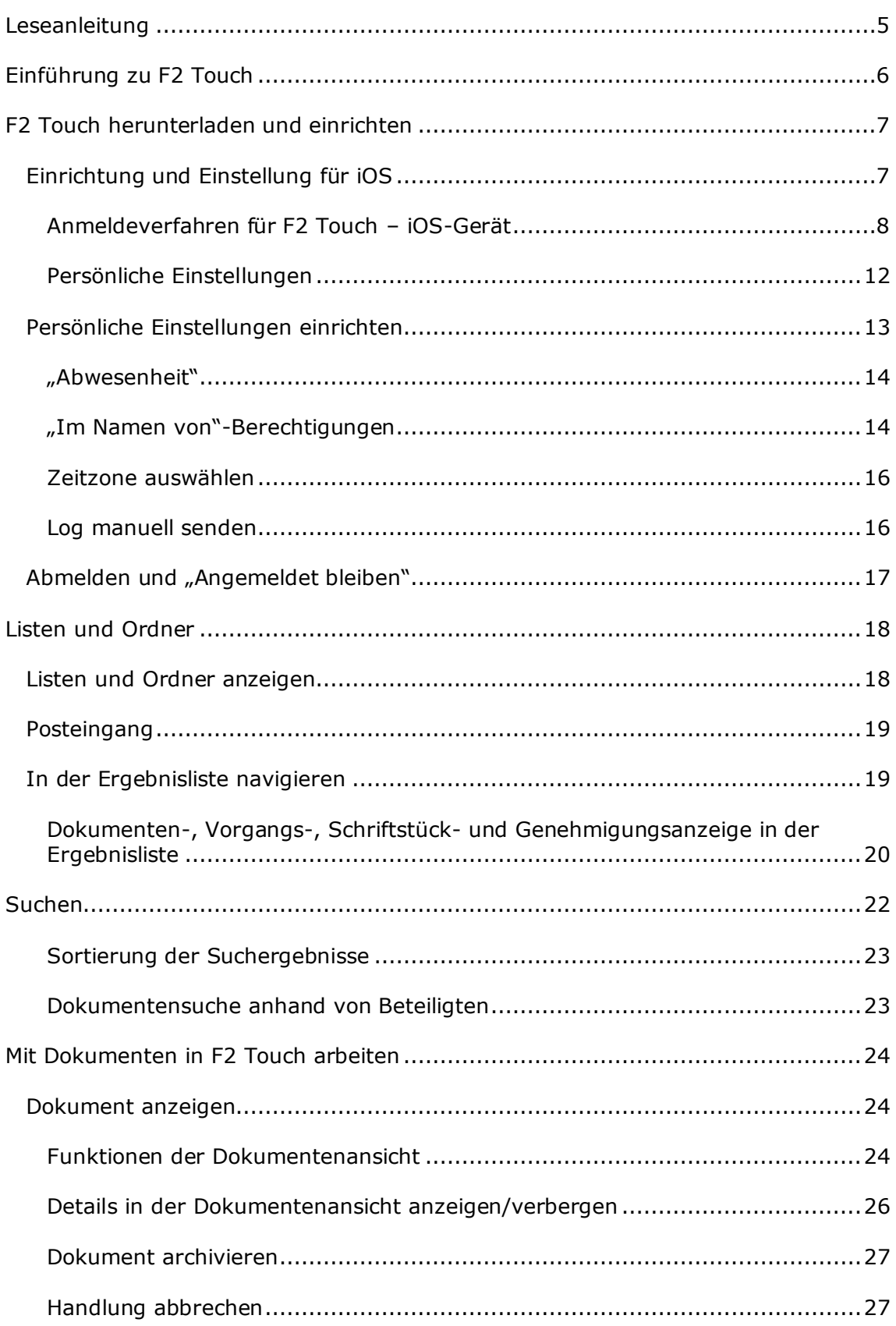

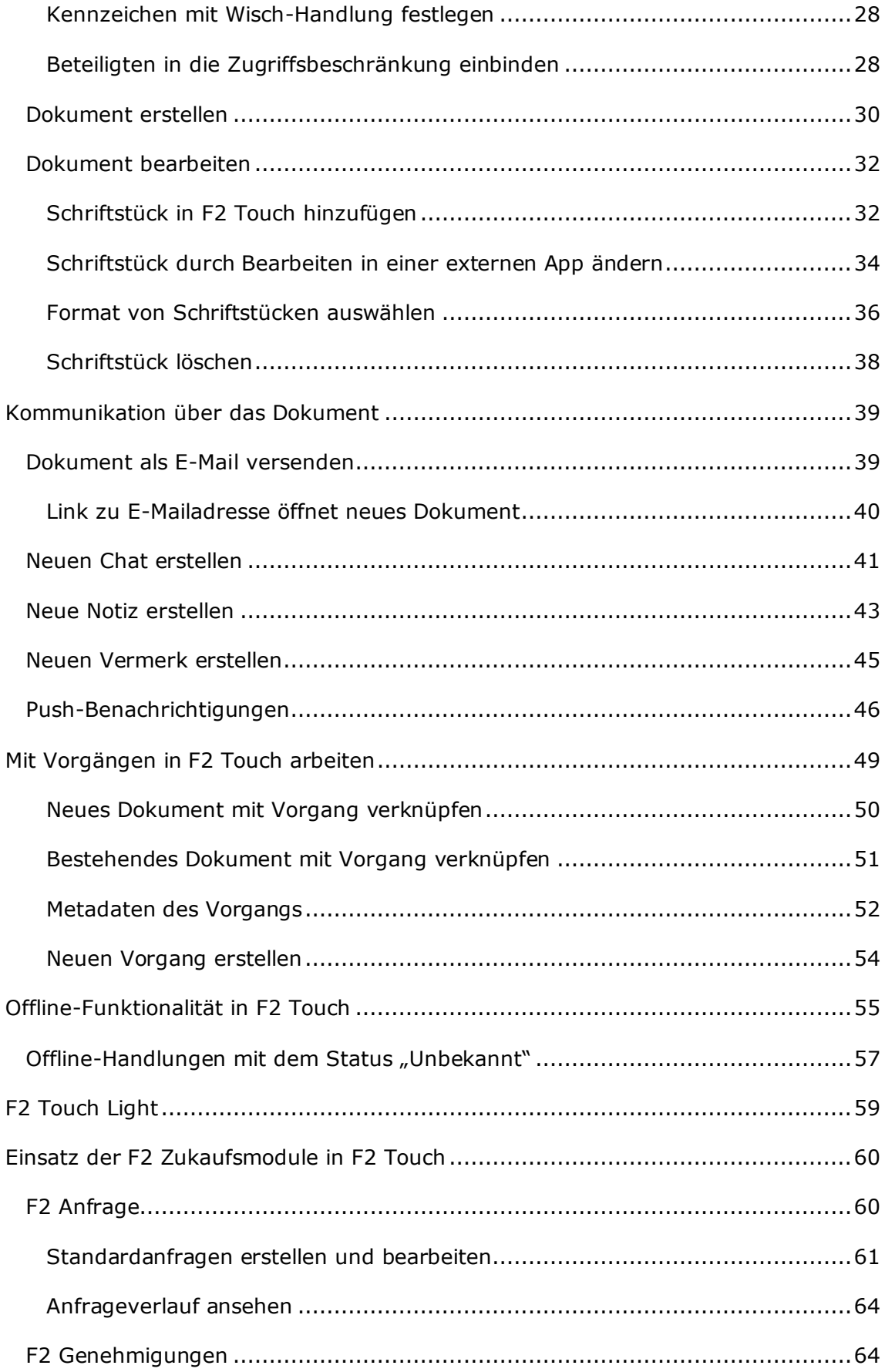

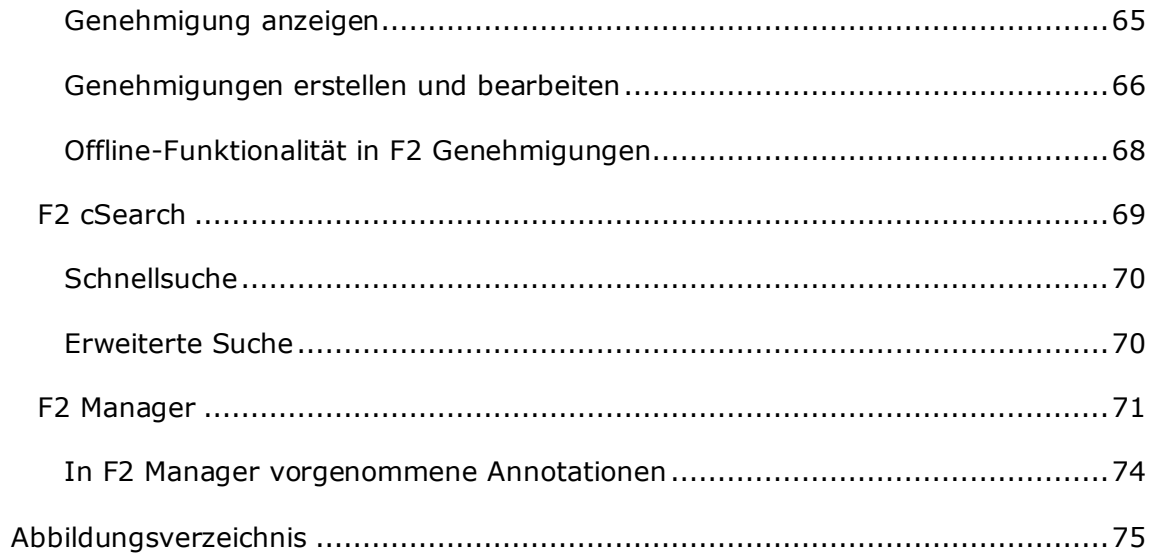

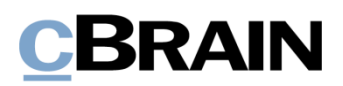

## <span id="page-4-0"></span>**Leseanleitung**

Dieses Benutzerhandbuch wendet sich an Benutzer von F2 Touch.

Neben einer kurzen Einführung zu F2 Touch beinhaltet das Benutzerhandbuch auch eine allgemeine Beschreibung der Funktionalität, die Musterlösungen für digitale Arbeitsgänge entsprechen.

Dieses Benutzerhandbuch wurde auf Grundlage einer F2-Version inkl. der Integration sämtlicher Zukaufsmodule erstellt. Daher kann es vorkommen, dass sich Ihnen F2 anders darstellt, als es in diesem Handbuch beschrieben wird. Dies ist abhängig davon, wie viele Zukaufsmodule Ihre Organisation in der F2-Lösung installiert hat.

Schaltflächen, die in F2 angewählt werden können, sind in diesem Schriftstück **fettgedruckt** hervorgehoben, während Hinweise auf Felder und Bereiche in F2 mit Anführungszeichen ("") angegeben sind.

Verweise zu anderen Abschnitten in diesem Benutzerhandbuch oder auf weitere Dokumentation sind *kursiv*-geschrieben.

Aus Gründen der besseren Lesbarkeit wird im nachfolgenden Text das "generische Maskulinum" verwendet, d.h. es wird auf die gleichzeitige Verwendung männlicher und weiblicher Sprachformen verzichtet. Die hier verwendeten männlichen Personenbezeichnungen schließen dabei die jeweils weibliche Form mit ein.

Viel Vergnügen.

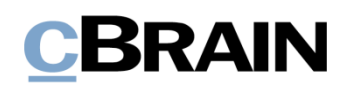

## <span id="page-5-0"></span>**Einführung zu F2 Touch**

F2 Touch unterstützt die mobile Vorgangsbearbeitung auf verschiedenen Geräten. In diesem Handbuch wird die F2 Touch-App für iOS beschrieben, das heißt die App für iPhone und iPad.

F2 Touch können Sie als App über den App Store von Apple herunterladen.

F2 Touch ist eine etwas reduzierte Version des F2 Desktop-Clients mit ausgewählten Funktionalitäten wie Vorgangs- und E-Mail-Bearbeitung, Chats, Genehmigungen, Anfragen u. a. Da es sich um einen Web-Client handelt, bestehen Unterschiede zwischen Funktionalitäten des F2 Desktop-Clients und denen des F2 Touch-Clients. Dies ist an relevanten Stellen im Handbuch angegeben.

F2 Touch unterstützt zwei unterschiedliche Layouts, die abhängig von der Größe des Fensters, in dem Sie arbeiten, automatisch angepasst werden:

- **Schmales Layout**: Für Geräte mit kleinerem Bildschirm, das heißt Smartphones, wie iPhones.
- **Breites Layout**: Für Geräte mit größerem Bildschirm, z.B. iPads.

In Bezug auf die Funktionen sind beide Varianten identisch. Die Beschreibungen und Screenshots in diesem Handbuch beruhen auf dem schmalen Layout.

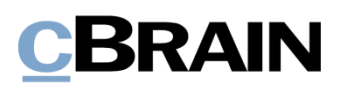

## <span id="page-6-0"></span>**F2 Touch herunterladen und einrichten**

Sie können F2 Touch für das iPhone oder iPad über den App Store von Apple herunterladen.

## <span id="page-6-1"></span>**Einrichtung und Einstellung für iOS**

Bevor Sie die F2 Touch-App verwenden können, muss die richtige Serveradresse für das Programm eingerichtet werden.

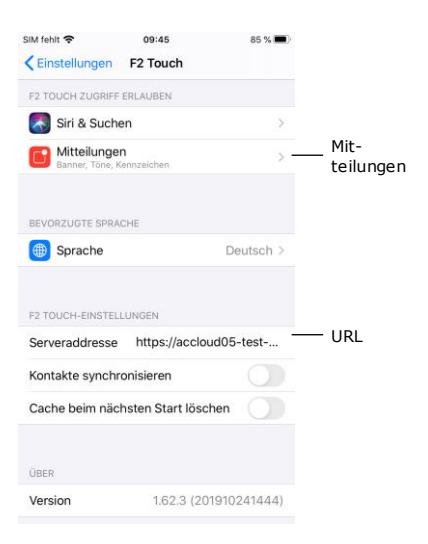

**Abbildung 1: Serveradresse iOS**

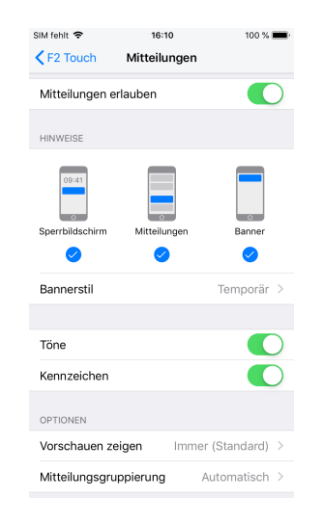

**Abbildung 2: Mitteilungen auf einem iOS-Gerät einrichten**

Sie nehmen die Einrichtung von F2 Touch auf dem iPhone oder iPad vor, indem Sie

zur Applikation **Einstellungen** navigieren. Anschließend tippen Sie im Menü auf **F2 Touch**, woraufhin Ihnen die Einstellungen für F2 Touch angezeigt werden.

Neben dem Feld "Serveradresse" geben Sie die URL für F2 Touch an, die Ihnen von cBrain mitgeteilt wurde.

Wenn Sie auf **Mitteilungen** in der vorherigen Abbildung tippen, öffnen die Einstellungen für Mitteilungen aus F2 Touch.

Hier können Sie auswählen, wie Mitteilungen aus F2 Touch auf Ihrem iOS-Gerät angezeigt werden sollen.

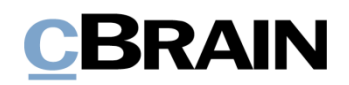

## <span id="page-7-0"></span>**Anmeldeverfahren für F2 Touch – iOS-Gerät**

Wenn Sie F2 Touch eingerichtet haben und die App öffnen, wird Ihnen ein Anmeldefenster angezeigt. Je nach Gerät und Einrichtung stehen Ihnen für die Anmeldung in F2 Touch mehrere Möglichkeiten zur Verfügung. Sie können sich mit Passwort, Fingerabdruck oder Face ID und "Angemeldet bleiben" anmelden. Die Anmeldemethode wählen Sie bei der Anmeldung aus.

Wenn "Angemeldet bleiben" und das Anmelden per Fingerabdruck oder Face ID in der Konfiguration Ihrer Organisation aktiviert sind, entscheiden Sie selbst, welche Anmeldemethode Sie verwenden möchten. Falls es die jeweilige Konfiguration zulässt, können Sie zwischen den verschiedenen Optionen wechseln.

Aus Sicherheitsgründen sind Sie verpflichtet alle 30 Tage Ihr benutzerspezifisches Passwort erneut einzutragen.

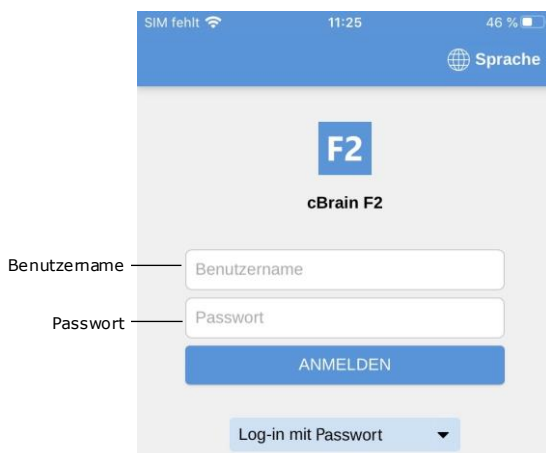

## **Mit Passwort anmelden**

**Abbildung 3: Mit Passwort anmelden**

Sie können sich auf dieselbe Weise wie bei F2 Desktop mit Ihrem Passwort anmelden.

Hierzu geben Sie Ihre Angaben in die Felder "Benutzername" und Ihr "Passwort" ein, die Sie ebenso für den F2 Desktop-Client verwenden.

Anschließend wählen Sie **Anmelden**  aus, um sich anzumelden.

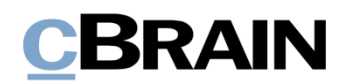

## **Mit Touch ID anmelden**

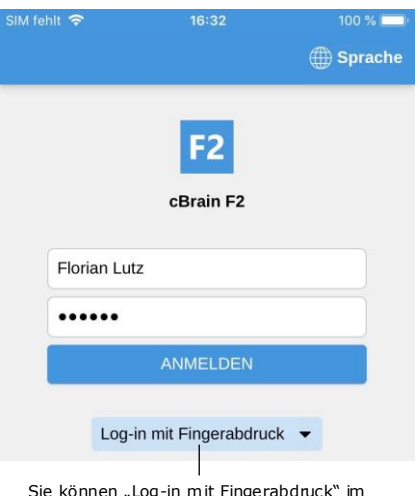

Sie können "Log-in mit Fingerabdruck" im<br>Menü auswählen.

#### **Abbildung 4: Touch ID aktivieren**

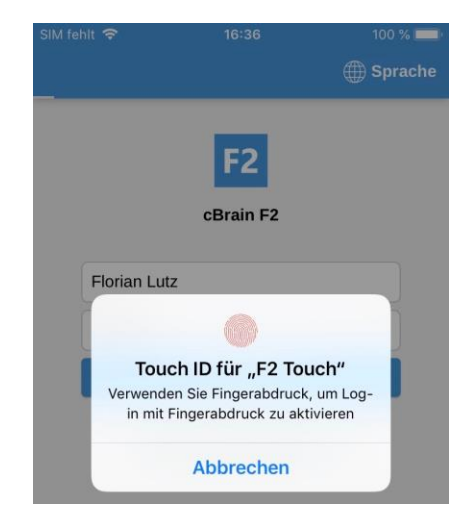

**Abbildung 5: Mit Touch ID anmelden**

Ab dem iPhone 5S haben Sie die Möglichkeit, sich per Touch ID (Fingerabdruck) anzumelden.

**Hinweis:** Bei der Aktivierung von Touch ID handelt es sich um eine Konfiguration, die in Zusammenarbeit mit cBrain durchgeführt wird.

Hierzu geben Sie Ihren Benutzernamen sowie Ihr Passwort ein und wählen "Log-in mit Fingerabdruck" im Drop-down-Menü aus (siehe nebenstehende Abbildung). Anschließend legen Sie Ihren Finger auf den Fingerabdruckscanner, um die Funktion Touch ID zu aktivieren.

**Hinweis:** Touch ID kann nur beim Anmelden mit Passwort aktiviert werden.

Wenn Sie Touch ID aktiviert haben, legen Sie anschließend Ihren Finger auf den Fingerabdruckscanner, um sich bei F2 Touch anzumelden. In der nebenstehenden Abbildung sehen Sie das Anmeldefenster für das Anmelden per Fingerabdruck.

Fehlgeschlagene Anmeldeversuche werden vom Betriebssystem des Geräts gehandhabt. Bei iOS müssen Sie nach drei fehlgeschlagenen Versuchen Ihr Passwort eingeben. Wenn Sie **Abbrechen** anwählen, kehren Sie zum Anmeldefenster zurück.

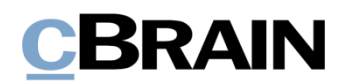

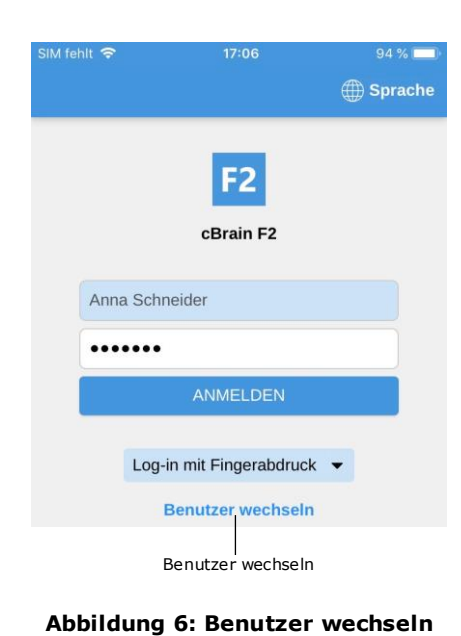

Brechen Sie den Anmeldevorgang ab und kehren zum Anmeldefenster zurück, ermöglicht F2 Touch es Ihnen, den Benutzer zu wechseln.

Dazu wählen Sie **Benutzer wechseln** aus und geben die neuen Anmeldedaten ein. Anschließend tippen Sie auf **Anmelden**, um sich anzumelden.

### **Mit Face ID anmelden**

F2 Touch unterstützt Face ID ab dem iPhone X. Mit dieser Funktion können Sie sich per Gesichtserkennung bei F2 Touch anmelden.

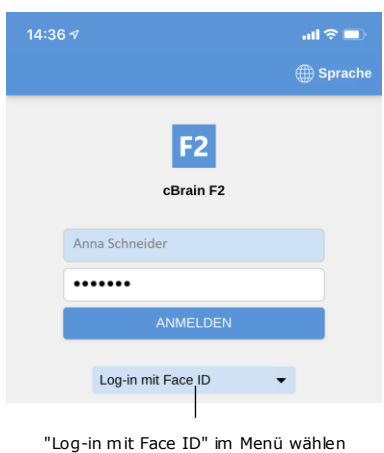

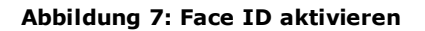

**Hinweis:** Bei der Aktivierung von Face ID handelt es sich um eine Konfiguration, die in Zusammenarbeit mit cBrain durchgeführt wird.

Hierzu geben Sie Ihren Benutzernamen sowie Ihr Passwort ein und wählen "Log-in mit Face ID" im Drop-down-Menü aus (siehe nebenstehende Abbildung). Daraufhin wird Ihr Gesicht gescannt, um die Funktion Face ID zu aktivieren.

**Hinweis:** Die Face ID kann nur beim Anmelden mit einem Passwort aktiviert werden.

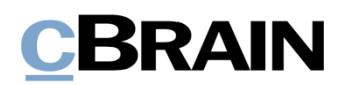

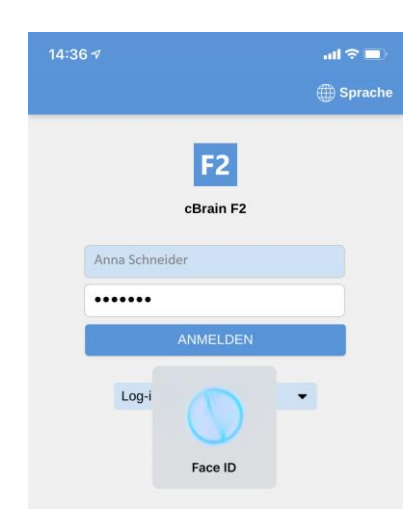

Wenn Face ID aktiviert ist, wird Ihr Gesicht gescannt, um sich bei F2 Touch anzumelden. Die Abbildung links veranschaulicht den Anmeldebildschirm bei der Verwendung von Face ID.

**Abbildung 8: Mit Face ID anmelden**

### **Mit "Angemeldet bleiben" anmelden**

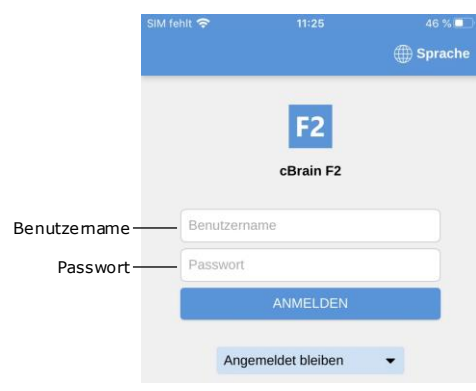

**Abbildung 9: Mit "Angemeldet bleiben" anmelden**

Sie können ebenso die Anmeldemethode "Angemeldet bleiben" verwenden. Damit müssen Sie Ihre Anmeldedaten nicht bei jedem Aufruf von F2 Touch erneut eingeben.

**Hinweis:** Bei der Aktivierung von "Angemeldet bleiben" handelt es sich um eine Konfiguration, die in Zusammenarbeit mit cBrain durchgeführt wird.

Dazu füllen Sie zunächst die beiden Felder "Benutzername" und "Passwort" aus. Das sind dieselben Anmeldedaten, mit denen Sie auf den F2 Desktop-Client zugreifen.

Anschließend tippen Sie auf **Anmelden**, um sich anzumelden.

**Hinweis:** Die Anmeldeseite merkt sich den letzten Benutzer, es sei denn, dieser hat sich manuell von F2 Touch abgemeldet.

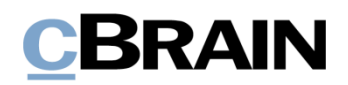

### **Rollenauswahl beim Anmelden**

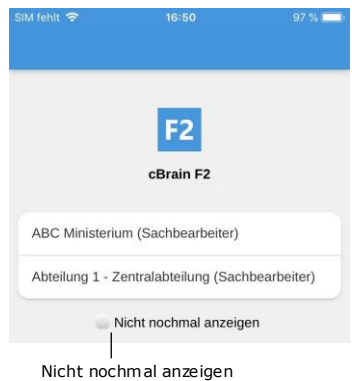

**Abbildung 10: Rolle beim Anmelden auswählen**

Wenn Sie in F2 mehrere Rollen besitzen, haben Sie bei der Anmeldung in F2 Touch die Möglichkeit, eine Ihre Rollen auszuwählen.

Wenn Sie ab der nächsten Anmeldung keine Rolle mehr auswählen möchten, setzen Sie ein Häkchen in das Kontrollkästchen "Nicht nochmal anzeigen".

In den Benutzereinstellungen im F2 Desktop-Client haben Sie die Möglichkeit, eine Standardrolle auszuwählen.

Weitere Informationen zu Standardrollen finden Sie im Benutzerhandbuch *F2 Desktop – Einrichtung und Einstellung*.

## <span id="page-11-0"></span>**Persönliche Einstellungen**

In F2 Touch können Sie Ihre persönlichen Einstellungen anpassen. Durch das Wischen nach rechts aus einer Liste oder über das **Menü-Symbol** wird Ihnen die Übersicht der Listen und Ordner angezeigt. Anschließend wählen Sie **Einstellungen** in der oberen rechten Ecke aus.

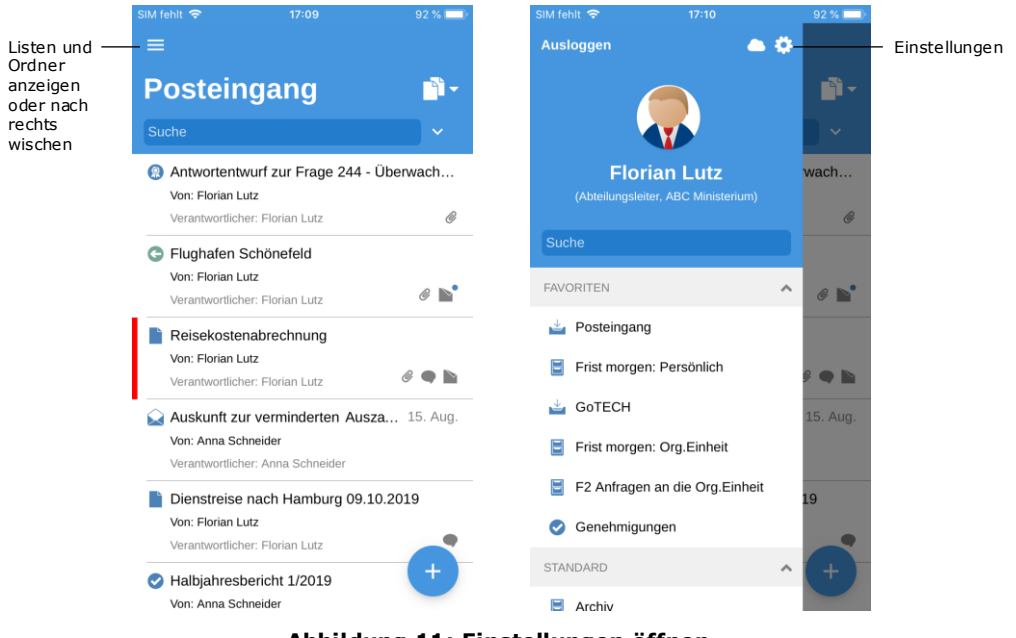

**Abbildung 11: Einstellungen öffnen**

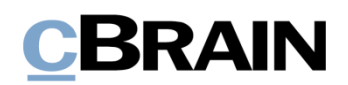

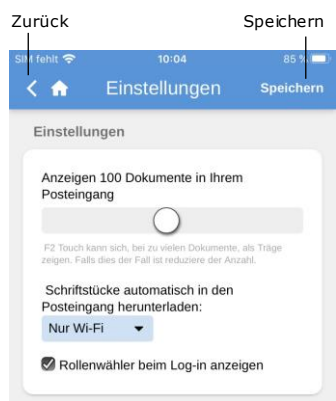

**Abbildung 12: Einstellungen**

Unter "Einstellungen" haben Sie u.a. die Möglichkeit, die Zahl der Dokumente zu bearbeiten, die im Posteingang angezeigt werden, oder die Rollenauswahl beim Anmeldeverfahren zu aktivieren oder zu deaktivieren.

Sie können ebenso bestimmen, auf welche Weise F2 Touch Schriftstücke in den Posteingang herunterladen soll. Hier haben Sie die Auswahl zwischen drei Möglichkeiten:

- Immer: Schriftstücke werden in den Posteingang heruntergeladen, sobald eine Internetverbindung besteht.
- Nur Wi-Fi: Schriftstücke werden in den Posteingang heruntergeladen, wenn das Gerät eine Wi-Fi-Verbindung hat.
- Niemals: Schriftstücke werden nie heruntergeladen.

Ihre Einstellungen speichern Sie über das Anwählen von **Speichern**. Über Seelangen Sie zurück in die vorherige Liste.

## <span id="page-12-0"></span>**Persönliche Einstellungen einrichten**

Auf Ihrem iPhone oder iPad können Sie die persönlichen Einstellungen in F2 Touch wie folgt einrichten.

| SIM fehlt 후                                                                                   | 20:11                                | 86 %             |
|-----------------------------------------------------------------------------------------------|--------------------------------------|------------------|
| ⊂nh ∶                                                                                         | Einstellungen                        | <b>Speichern</b> |
| Abwesenheit                                                                                   |                                      |                  |
| lch bin zurzeit anwesend<br>Ich bin zurzeit nicht anwesend                                    |                                      |                  |
| Im Namen von                                                                                  |                                      |                  |
| <b>Benutzer</b>                                                                               | <b>Bereich</b>                       | Periode          |
| Anna<br>Schneider                                                                             | Darf alle Tätigkeiten<br>durchführen | Immer<br>aktive  |
| Im Namen von'-Einstellungen anzeigen,<br>die vom Administrator eingerichtet wurden<br>$+$ Neu |                                      |                  |
| Zeitzone                                                                                      |                                      |                  |
| 2 Zeitzone der Org.Einheit verwenden -<br>Europe/Copenhagen                                   |                                      |                  |
| Zeitzone des Servers verwenden -<br>Europe/Paris                                              |                                      |                  |
| Version: 6.3.0.61216                                                                          |                                      |                  |

**Abbildung 13: Persönliche Einstellungen einrichten**

In F2 Touch können Sie u. a. einem anderen Benutzer "Im Namen von"-Berechtigungen zuweisen und sich selbst als "Abwesend" markieren.

Um Ihre persönlichen Einstellungen einzurichten, wischen Sie nach rechts und wählen **Einstellungen B** an.

Die Einrichtung der persönlichen Einstellungen in F2 Touch wird Ihnen im folgenden Abschnitt beschrieben.

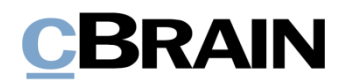

## <span id="page-13-0"></span>**"Abwesenheit"**

Wie auch in F2 Desktop haben Sie in F2 Touch die Möglichkeit, eine "Abwesenheit"-Benachrichtigung einzurichten und zu bearbeiten. Dies erfolgt auf dieselbe Weise wie in F2 Desktop.

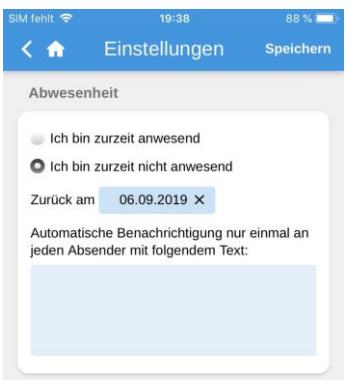

**Abbildung 14: "Abwesenheit"- Benachrichtigung einrichten**

Dazu wählen Sie **Ich bin zurzeit nicht anwesend** aus und geben folgende Angaben ein:

- Zeitpunkt der Rückkehr ("Zurück am"). Hier wählen Sie das Datum über die Datumsauswahl aus, die beim Anwählen des Feldes öffnet.
- Die automatische Antwort, die den Personen zugestellt wird, die Sie während Ihrer Abwesenheit kontaktieren. Dies gilt sowohl internen als auch externen F2 Nutzern.

Denken Sie daran, **Speichern** anzuwählen, um die Einrichtung zu speichern.

## <span id="page-13-1"></span>**"Im Namen von"-Berechtigungen**

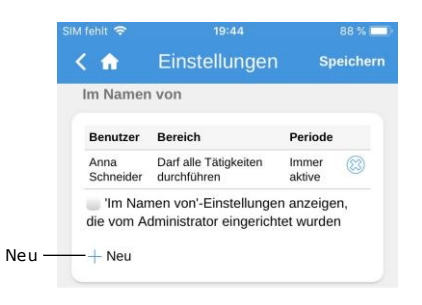

**Abbildung 15: Neue "Im Namen von"-Berechtigung**

Über **Neu** können Sie in F2 Touch unter dem Feld "Im Namen von" einem anderen Benutzer "Im Namen von"-Berechtigungen zuweisen.

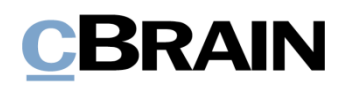

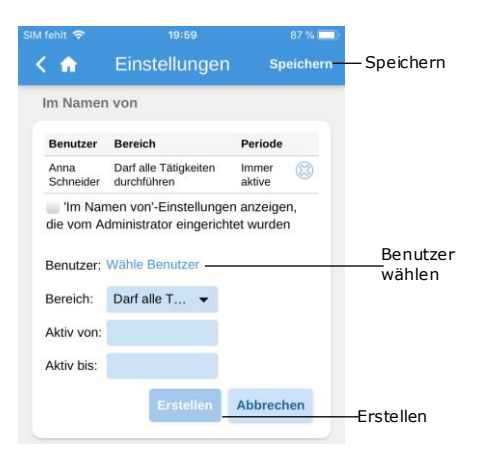

Abbildung 16: "Im Namen von"-**Berechtigungen erstellen**

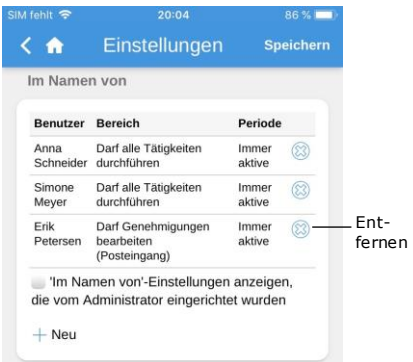

Abbildung 17: "Im Namen von"-**Berechtigungen entfernen**

Anschließend geben Sie Folgendes an:

- Den Empfänger der Berechtigung.
- Ob der Benutzer, dem Sie die Berechtigungen zugewiesen haben, dazu in der Lage sein soll, sämtliche Handlungen in Ihrem Namen auszuführen, oder ob er nur dazu berechtigt sein soll, Genehmigungen zu bearbeiten (nur mit Zukaufsmodul F2 Genehmigungen verfügbar).
- Den Zeitpunkt, ab dem die "Im Namen von"-Berechtigungen gelten sollen.
- Den Zeitpunkt, bis zu dem die "Im Namen von"-Berechtigungen gelten sollen.

Abschließend bestätigen Sie Ihre Wahl über **Erstellen**.

Denken Sie daran, **Speichern** anzuwählen, um die Einrichtung zu speichern.

Sie können die "Im Namen von"-Berechtigungen eines Benutzers durch Anwählen des **Kreuzes** neben dem Benutzernamen entfernen.

Sie setzen ein Häkchen in das Kontrollkästchen "'Im Namen von'-Einstellungen anzeigen, die vom Administrator eingerichtet wurden". Dann werden Ihnen die Benutzer mit "Im Namen von"-Berechtigungen angezeigt, die ein Benutzer mit dem Recht "Im-Namen-von Berechtigungen verwalten" eingerichtet hat.

Standardmäßig werden Ihnen nur die Benutzer mit "Im Namen von"-Berechtigungen angezeigt, die Sie selbst eingerichtet haben.

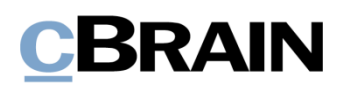

## <span id="page-15-0"></span>**Zeitzone auswählen**

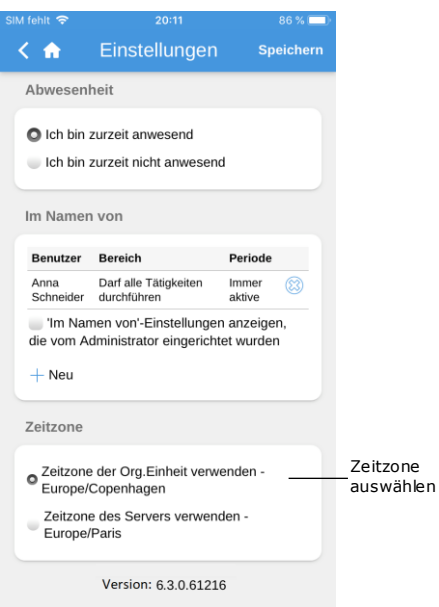

**Abbildung 18: Zeitzone auswählen**

<span id="page-15-1"></span>**Log manuell senden**

Sie können über die Konfiguration einrichten, ob F2 Touch das Datum und die Uhrzeit von der Zeitzone der Org.Einheit oder des Servers verwenden soll. Standardmäßig wird die Zeitzone genutzt, in der sich die Org.Einheit befindet. Die Zeitzone können Sie in der App unter "Einstellungen" auswählen.

Die gewählte Zeitzone wird Ihnen u. a. bei Fristen angezeigt. Wenn Sie die Zeitzone Ihrer Org.Einheit ausgewählt haben, werden Ihnen die Fristen in dieser Ortszeit angezeigt, wenn Sie sich beispielsweise im Ausland befinden. Gleiches gilt, wenn Sie das Datum und die Uhrzeit für z.B. Fristen oder Suchen eingeben. F2-Benutzer, die sich in einer anderen Zeitzone befinden, wird das Datum und die Uhrzeit gemäß ihrer eigenen Ortszeit angezeigt. Datum und Uhrzeit, die über den Server generiert werden, werden Ihnen stets in der Zeitzone angezeigt, in der sich der Server befindet.

Diese optionale Einstellung wird in Zusammenarbeit mit cBrain konfiguriert.

Einstellungen  $\left\langle -\right\rangle$ Speicher lch bin zurzeit anwesend Ich bin zurzeit nicht anwesend Im Namen von **Benutzer Bereich** Periode Anna Darf alle Tätigkeiten<br>Schneider durchführen Immer<br>aktive  $\circledR$ Im Namen von'-Einstellungen anzeigen die vom Administrator eingerichtet wurder  $+$  Neu Zeitzone O Zeitzone der Org. Einheit verwenden Europe/Copenhager Zeitzone des Servers verwenden -Europe/Paris Version: 6.3.0.61216 Log manuell Log senden senden

Abbildung 19: "Log senden" unter **"Einstellungen"**

Ganz unten auf der Seite für "Einstellungen" haben Sie die Möglichkeit, Logs zu senden.

Über **Log senden** können Sie ein Log an cBrain senden, z.B. wenn Fehler in F2 Touch auftreten.

Seite 16 von 79

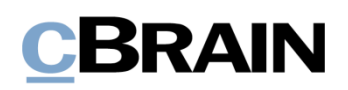

## <span id="page-16-0"></span>**Abmelden und "Angemeldet bleiben"**

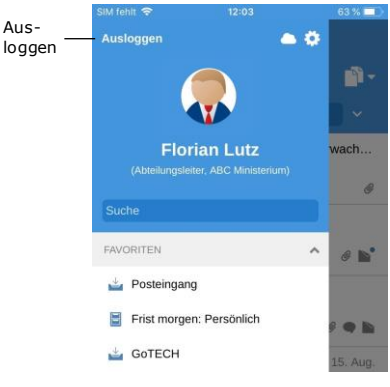

**Abbildung 20: Abmelden aus F2 Touch**

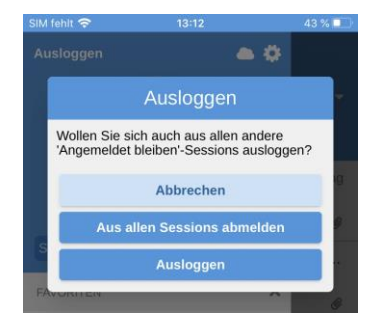

**Abbildung 21: Das Dialogfenster "Ausloggen"**

Um sich von F2 Touch abzumelden, wischen Sie nach rechts und wählen **Ausloggen** aus.

Abhängig von der Konfiguration von F2 Touch können Sie die "Angemeldet bleiben"-Funktion auf allen Geräten, auf denen diese Funktion genutzt wurde, über **Ausloggen** entfernen.

Über **Ausloggen** öffnet ein Dialogfenster (siehe nebenstehende Abbildung). Dabei haben Sie drei Auswahlmöglichkeiten:

- **Ausloggen:** Sie werden aus F2 Touch ausgeloggt; das Programm speichert jedoch die Auswahl und das Häkchen im Kontrollkästchen "Angemeldet bleiben" bleibt bestehen.
- **Aus allen Sessions abmelden:** F2 Touch entfernt das Häkchen im Kontrollkästchen "Angemeldet bleiben".
- **Abbrechen:** Die Abmeldung wird abgebrochen und Sie kehren in die Listenansicht zurück.

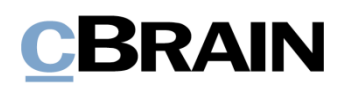

## <span id="page-17-0"></span>**Listen und Ordner**

In F2 Touch sind die meisten der Listen und Ordner enthalten, auf die Sie über den F2 Desktop-Client zugreifen können, darunter "Mein Schreibtisch", "Mein Archiv", Favoriten und persönliche Suchen. Die Liste "Neueste Schriftstücke" wird nicht angezeigt.

## <span id="page-17-1"></span>**Listen und Ordner anzeigen**

Sie können sich durch Wischen nach rechts vom Posteingang oder einer anderen Liste eine Übersicht über die Listen und Ordner verschaffen. Indem Sie nach links wischen, wird die Übersicht wieder verborgen.

Oben in der Übersicht wird Ihnen die Benutzer-ID angezeigt. Hier können Sie ebenfalls auf die Benutzereinstellungen zugreifen.

Sie können die angezeigten Listen filtern. Zum Filtern geben Sie einen Begriff in das Suchfeld ein. F2 zeigt Ihnen daraufhin automatisch die Listen an, in denen dieser Begriff enthalten ist. Den Filter verwenden Sie dazu, um sich einen raschen Überblick über eine große Menge von Listen zu verschaffen.

Listen und Ordner können Sie sich auch über das Symbol in der oberen rechten Ecke anzeigen lassen.

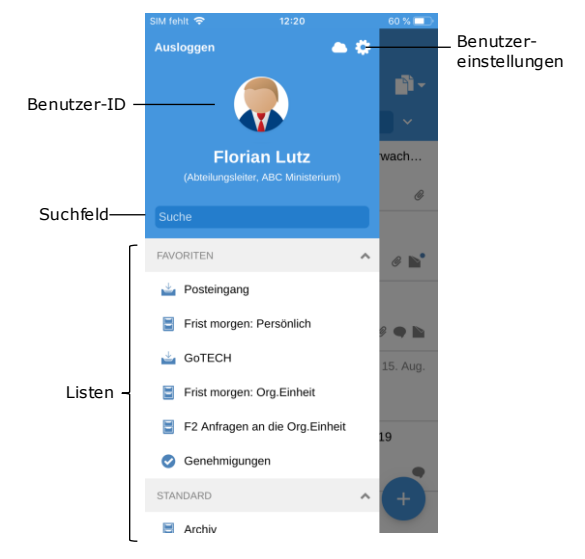

**Abbildung 22: Übersicht zu Listen und Ordner**

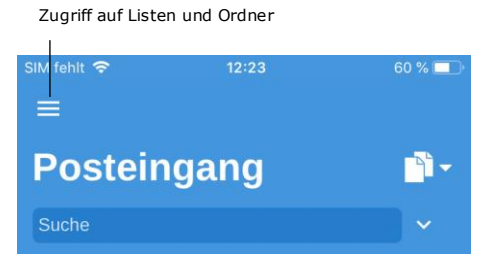

**Abbildung 23: Listen und Ordner anzeigen**

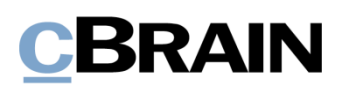

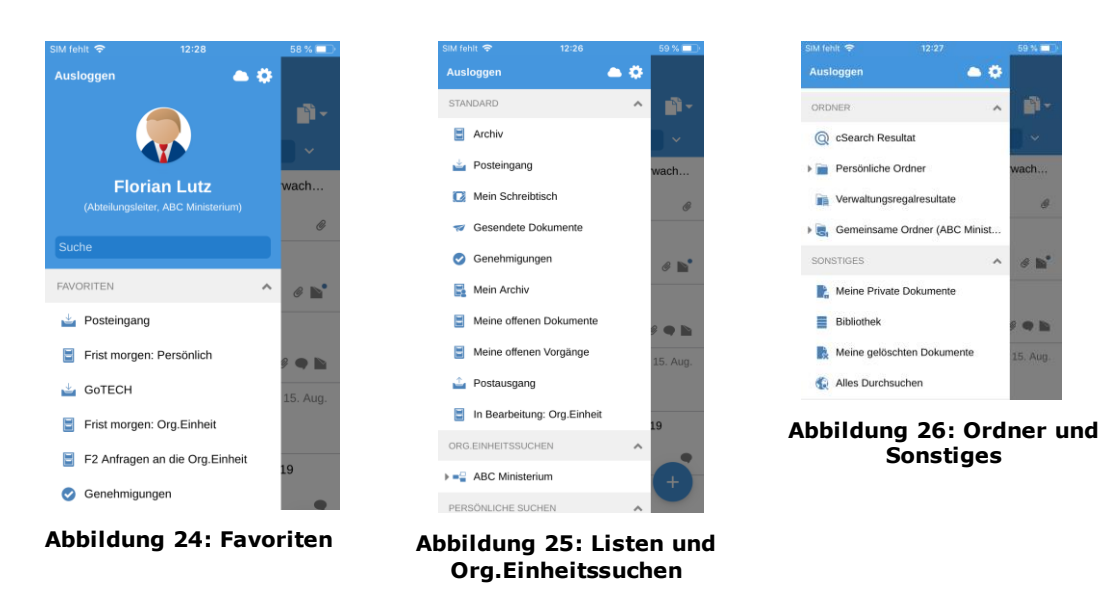

## <span id="page-18-0"></span>**Posteingang**

Beim Öffnen von F2 Touch wird Ihnen der "Posteingang" angezeigt (siehe folgende Abbildung).

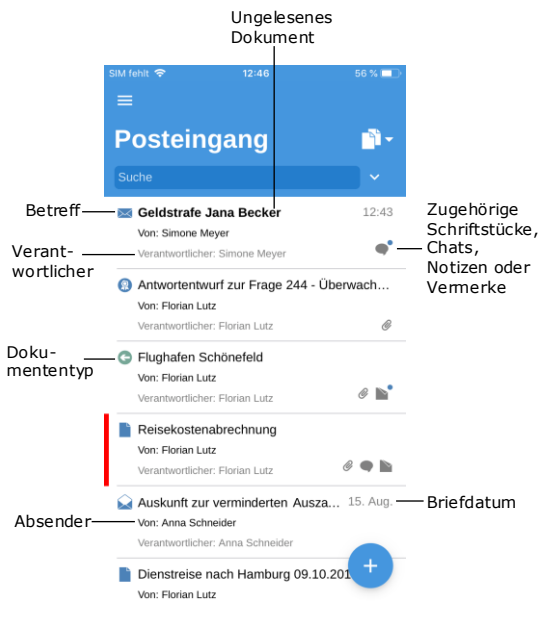

**Abbildung 27: Posteingang**

Für jedes Dokument wird Folgendes angezeigt:

- Betreff.
- Verantwortlicher.
- Dokumententyp (über das Symbol ersichtlich).
- Absender, falls das Dokument versendet oder empfangen wurde.
- Zugehörige Schriftstücke, Chats, Notizen und/oder Vermerke.
- Briefdatum, falls das Dokument versendet oder empfangen wurde.

Ungelesene Dokumente sind fettgedruckt markiert.

## <span id="page-18-1"></span>**In der Ergebnisliste navigieren**

In F2 Touch stehen Ihnen in der Ergebnisliste einige Möglichkeiten zur Verfügung, wie z.B. das Navigieren und Archivieren. Diese Optionen gelten für sämtliche Listen in F2 Touch.

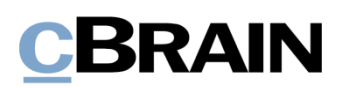

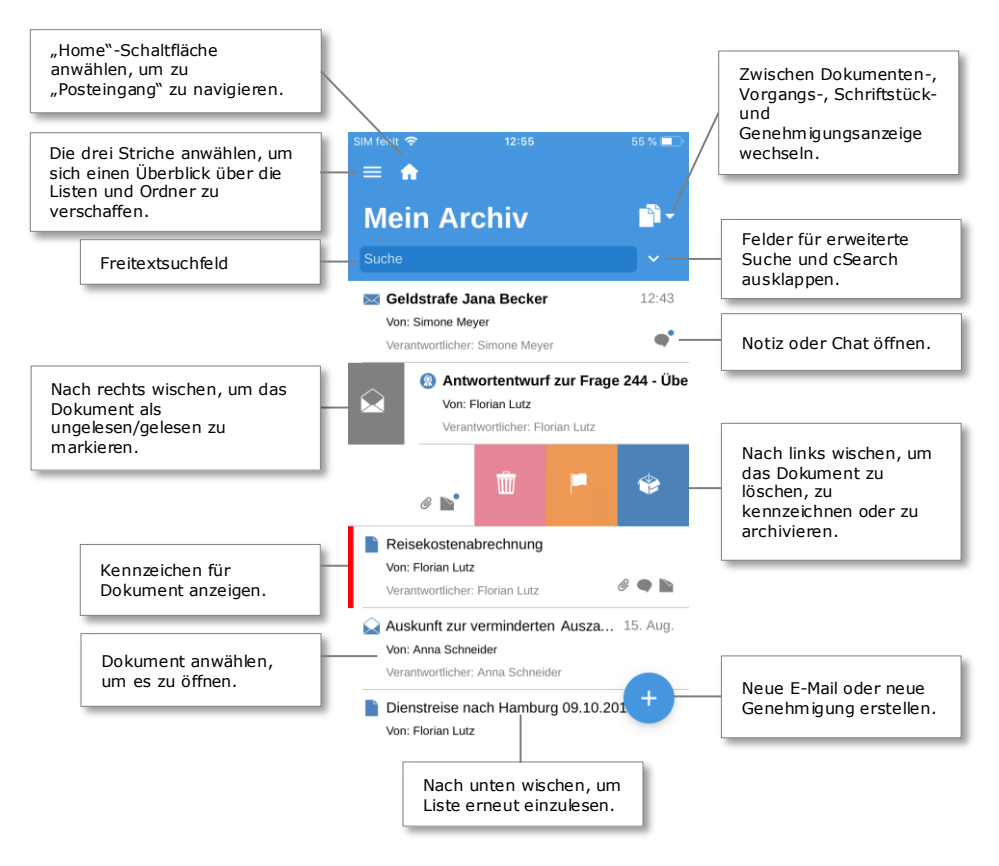

**Abbildung 28: In Listen navigieren**

## <span id="page-19-0"></span>**Dokumenten-, Vorgangs-, Schriftstück- und Genehmigungsanzeige in der Ergebnisliste**

Standardmäßig wird Ihnen die gewählte Ergebnisliste als eine Liste mit Dokumenten angezeigt. Die Ergebnisliste kann Ihnen außerdem als eine Liste mit Vorgängen, Schriftstücken oder Genehmigungen angezeigt werden. Somit werden die Vorgänge, die Dokumente der entsprechenden Liste enthalten, die Schriftstücke, die mit den Dokumenten verknüpft sind oder die Genehmigungen angezeigt, die in der entsprechenden Liste aufgeführt sind.

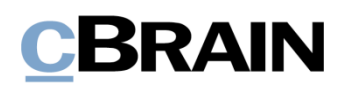

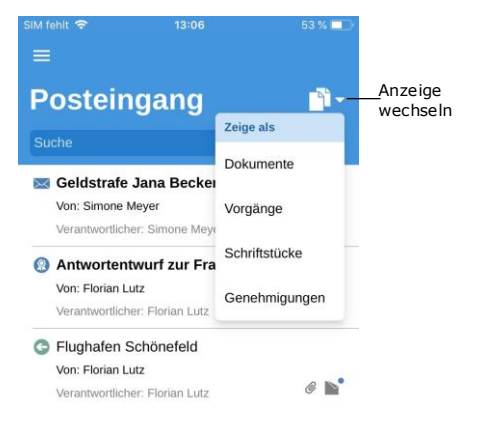

Über den **Anzeigemodus** können Sie zwischen der Dokumenten-, Vorgangs-, Schriftstück- und Genehmigungsanzeige wechseln.

Wie die Elemente in den vier Anzeigemodi sortiert werden, ist abhängig von der Wahl der Liste. Die Sortierung folgt einer Standardsortierung, die von Installation zu Installation variiert.

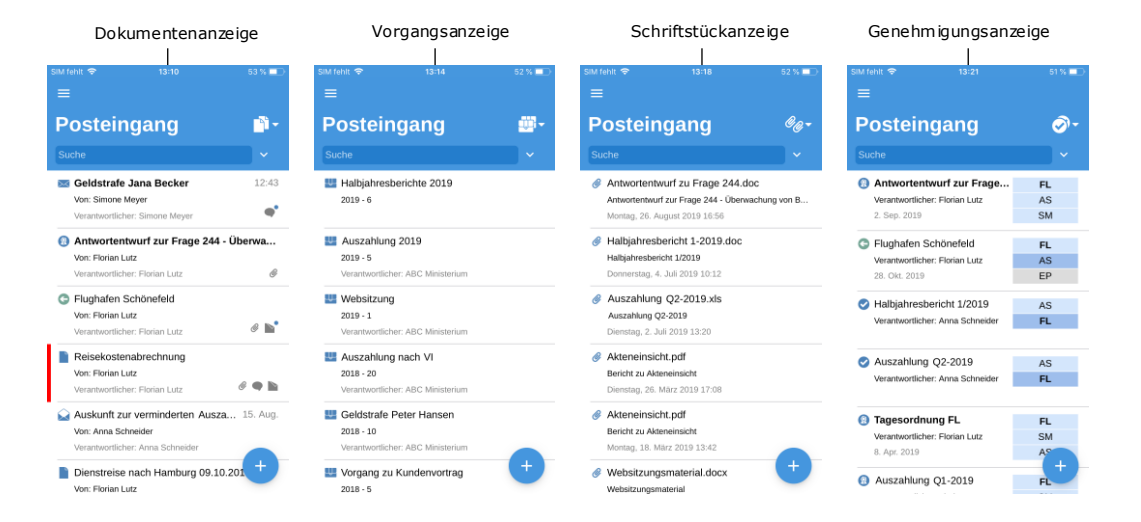

#### **Abbildung 30: Die vier Anzeigemöglichkeiten der Ergebnisliste**

#### **Begrenzung der Anzahl ungelesener Dokumente**

F2 Touch kann Ihnen höchstens 99 ungelesene Dokumente anzeigen. Wenn es mehr als 99 ungelesene Dokumente gibt, werden Ihnen die über 99 hinausgehenden Ergebnisse nicht angezeigt. Der F2 Desktop-Client und F2 Touch sind diesbezüglich identisch aufgebaut, da eine Liste im Ergebnisfenster in F2 Desktop ebenfalls nur 99 ungelesene Dokumente anzeigen kann.

#### **Abbildung 29: Listenanzeige wechseln**

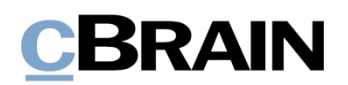

## <span id="page-21-0"></span>**Suchen**

Im Folgenden werden Ihnen ausgewählte Suchmöglichkeiten in F2 Touch beschrieben. Das Suchen in F2 Touch erfolgt auf dieselbe Weise wie mit dem F2 Desktop-Client.

Weitere Informationen zu Suchen finden Sie im Benutzerhandbuch *F2 Desktop - Suchen*.

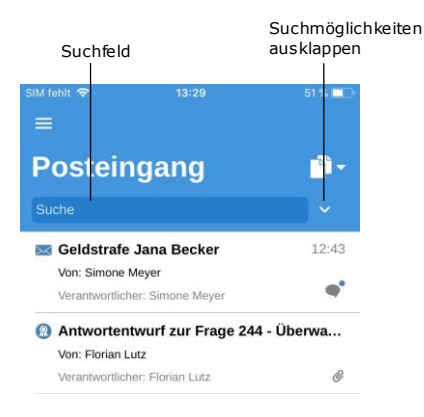

**Abbildung 31: In der Liste suchen**

**Posteingang** n. Filter $\overline{\mathbb{Q}}$ cSearch Geldstrafe Jana Becker  $12:43$ fon: Simone Meyer  $\bullet$ .<br>Verantwortlicher: Simone Mevi Antwortentwurf zur Frage 244 - Überwa... Von: Florian Lutz Verantwortlicher: Florian Lutz

**Abbildung 32: Weitere Suchmöglichkeiten ausklappen** Über jeder Suchliste finden Sie ein Suchfeld, mit dem Sie in der entsprechenden Liste suchen können.

Im Suchfeld können Sie nach dem Dokumenten- und Vorgangsbetreff suchen. F2 Touch zeigt Ihnen dann Dokumente an, wenn entweder der Betreff oder der dazugehörige Vorgangsbetreff den eingegebenen Suchbegriff beinhalten.

Über Ykönnen Sie weitere Such- und Filtermöglichkeiten ausklappen.

Hier können Sie nach Folgendem suchen:

- **Betreff** oder Teile von Wörtern, die in einem Dokumenten- oder Vorgangsbetreff enthalten sind.
- **Beteiligte** Dokumente, die mit spezifischen Beteiligten oder Org.Einheiten aus dem Beteiligtenregister verknüpft sind.

Darüber hinaus können Sie die Liste nach folgenden Kriterien filtern:

- **Alle/Ungelesen/Gelesen**
- **Persönliches Kennzeichen/ Org.Einheits Kennzeichen**, hier können Sie nach Dokumenten mit dem gewählten Kennzeichen suchen.

Wenn Sie cSearch (Zukaufsmodul) verwenden möchten, wählen Sie hierzu **Zur cSearch wechseln** an.

Weitere Informationen zu cSearch finden Sie im Abschnitt *[F2 cSearch](#page-68-0)*.

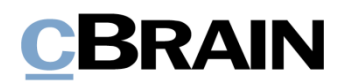

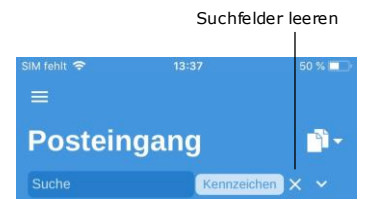

**Abbildung 33: Suchkriterien**

Wenn die weiteren Suchmöglichkeiten eingeklappt sind, während Sie eine Suche in einem oder mehreren Felder ausführen, wird Ihnen das Suchkriterium neben dem Suchfeld angezeigt.

Sie können die Suche über das **Kreuz** löschen.

## <span id="page-22-0"></span>**Sortierung der Suchergebnisse**

Wenn Sie nach Dokumenten suchen, werden diese in chronologischer Reihenfolge angezeigt, sodass das zuletzt aktualisierte Dokument an erster Stelle in der Ergebnisliste steht.

Für die Suchlisten "Mein Archiv", "Mein Schreibtisch" und "Posteingang" sowie "Posteingang (Org.Einheit)", "Archiv (Org.Einheit)" und "Schreibtisch (Org.Einheit)" gilt, dass sämtliche Handlungen in Bezug auf das Dokument, z.B. Änderungen in sichtbaren Chats, die sich auf das Dokument beziehen, als Aktualisierung des Dokuments gewertet werden, was sich auf die Platzierung in der Ergebnisliste auswirkt.

## <span id="page-22-1"></span>**Dokumentensuche anhand von Beteiligten**

In F2 Touch haben Sie die Möglichkeit, nach einem bestimmten Beteiligten im Beteiligtenregister von F2 zu suchen. Wenn Sie nach einem bestimmten Beteiligten suchen, werden Ihnen sämtliche Dokumente angezeigt, in die der entsprechende Beteiligte involviert ist, z.B. als Verantwortlicher, Absender, Beteiligter, usw.

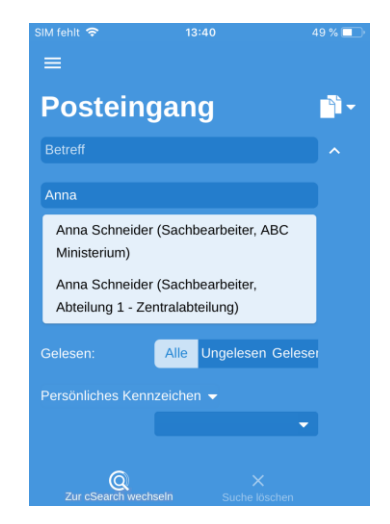

**Abbildung 34: Suche anhand von Beteiligten**

In F2 Touch können Sie nach Dokumenten mit deaktivierten Beteiligten suchen. Wenn Sie den Namen eines deaktivierten Beteiligten eingeben, wird Ihnen der Name in grauer Kursivschrift angezeigt.

## <span id="page-23-0"></span>**Mit Dokumenten in F2 Touch arbeiten**

In den folgenden Abschnitten werden Ihnen die verschiedenen Anzeigearten und Funktionen für Dokumente in F2 Touch beschrieben.

## <span id="page-23-1"></span>**Dokument anzeigen**

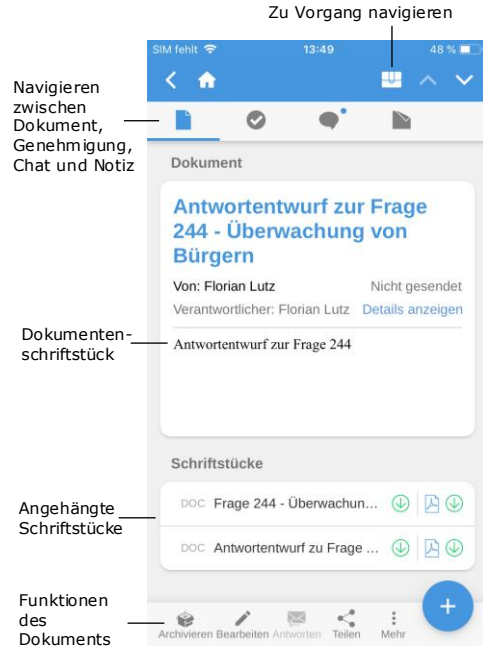

**Abbildung 35: Dokumentenansicht**

Wenn Sie ein Dokument in einer Liste auswählen, öffnet die Dokumentenansicht, in der Sie im Dokument und mit eventuell zugehörigen Schriftstücken, Chats oder Notizen arbeiten können.

Ist ein Dokument mit einem Vorgang verknüpft, können Sie diesen über das Vorgangssymbol im blauen Band aufrufen.

Im oberen grauen Band können Sie zwischen dem Dokumentenschriftstück und Chats sowie Notizen navigieren. Eventuelle Genehmigungen oder Anfragen werden Ihnen hier ebenfalls angezeigt.

Im unteren grauen Band sind einige Funktionen für Ihre Arbeit mit dem Dokument aufgeführt.

## <span id="page-23-2"></span>**Funktionen der Dokumentenansicht**

Im unteren Bereich der Dokumentenansicht sind einige Funktionen für die Arbeit mit dem Dokument aufgeführt.

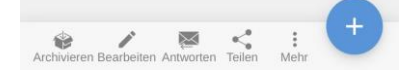

**Abbildung 36: Funktionen der Dokumentenansicht**

Die Funktionen der Dokumentenansicht sind in der folgenden Tabelle aufgeführt. Welche Funktionen verfügbar sind, hängt von Ihren Zugriffsberechtigungen für das Dokument ab:

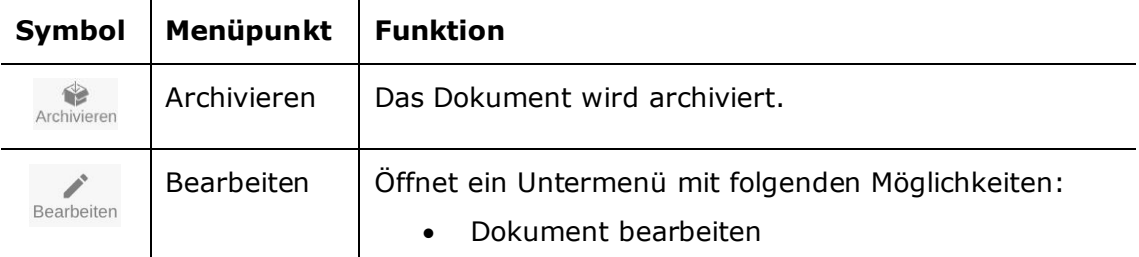

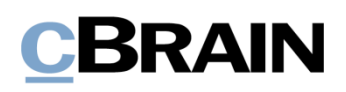

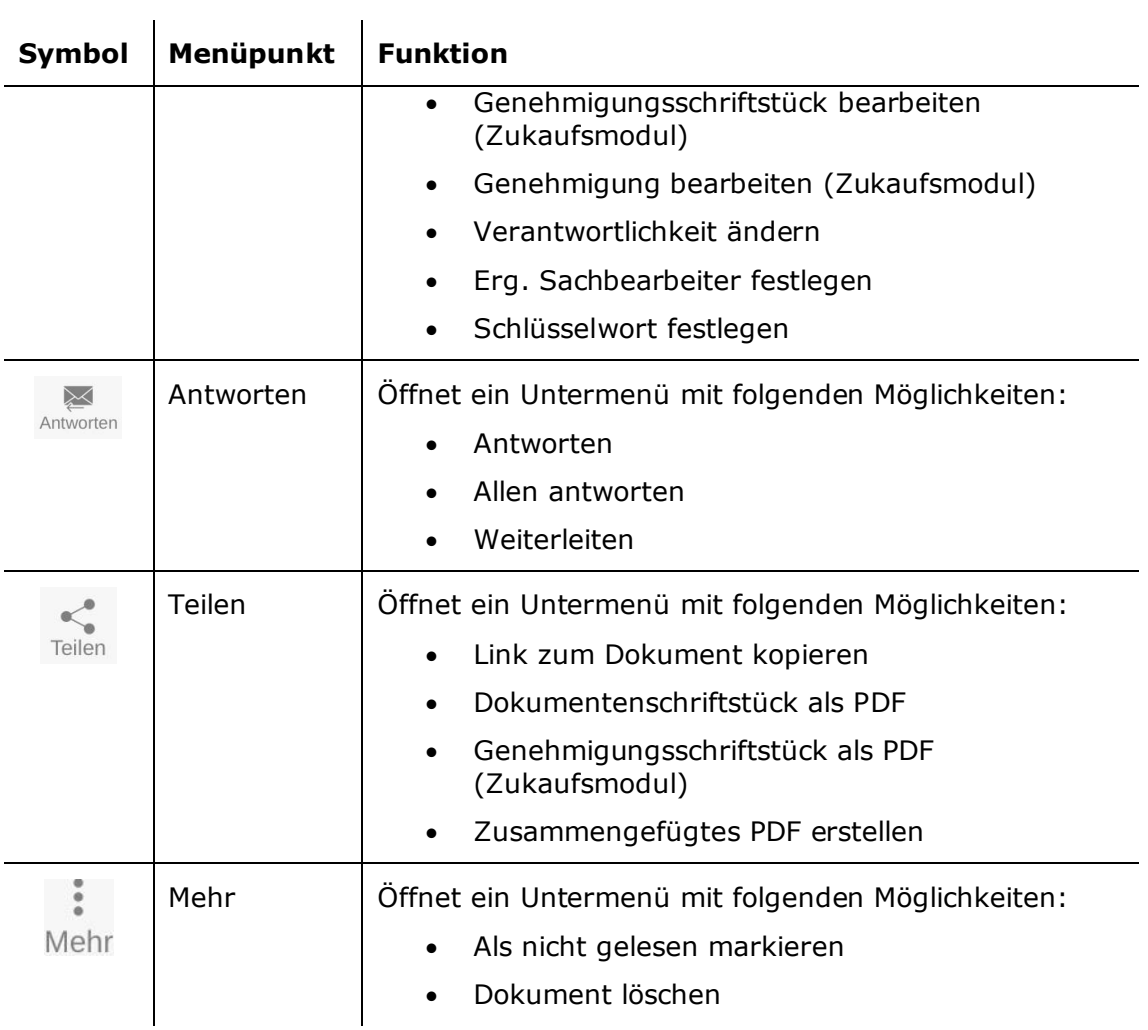

Über können Sie dem Dokument Folgendes hinzufügen:

- Neuer Chat
- Chat an alle
- Neue Notiz
- Neue Genehmigung (Zukaufsmodul)
- Neue Anfrage
- Neuer Vermerk

**Hinweis:** Menüpunkte, die sich auf Genehmigungen beziehen, erfordern das Zukaufsmodul F2 Genehmigung. Der Menüpunkt "Neue Genehmigung" wird nur dann angezeigt, wenn Sie über die Berechtigung verfügen, eine Genehmigung für ein Dokument zu erstellen.

## <span id="page-25-0"></span>**Details in der Dokumentenansicht anzeigen/verbergen**

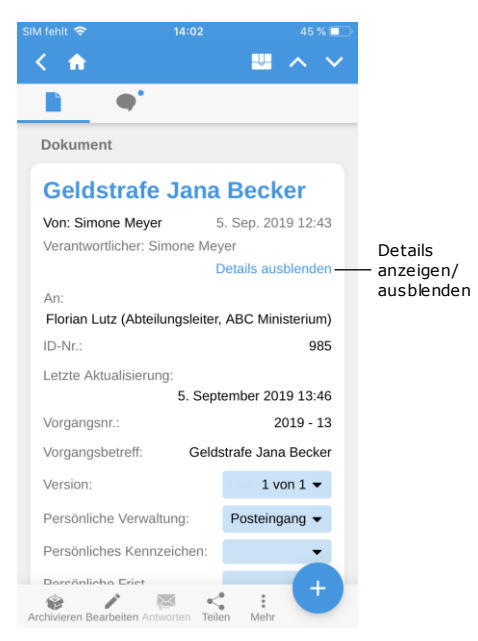

**Abbildung 37: Details der Metadaten des Dokuments anzeigen/verbergen**

Über **Details anzeigen** können Sie folgende Metadaten ändern und sich anzeigen lassen:

- Verantwortlicher
- Briefdatum
- An/Von
- Dokumenten-ID
- Vorgangsnr. und -betreff
- Letzte Aktualisierung
- Version (siehe nachfolgenden Hinweis)
- Persönliche Verwaltung
- Persönliches Kennzeichen
- Persönliche Frist
- Steuerung der Org.Einheit
- Kennzeichen der Org.Einheit
- Org.Einheit Frist
- Zugriff
- Registriert

**Hinweis:** Im Gegensatz zum F2 Desktop-Client können Sie mit F2 Touch keine Änderungen in älteren Versionen des Dokuments vornehmen.

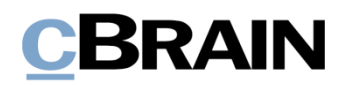

## <span id="page-26-0"></span>**Dokument archivieren**

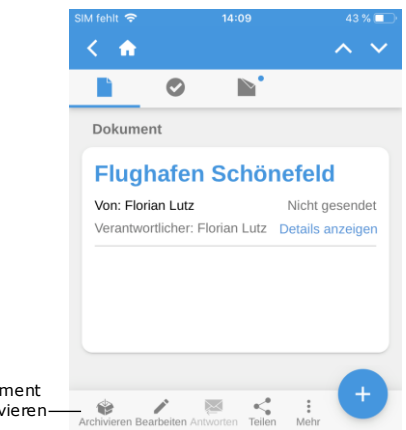

#### **Abbildung 38: Dokument archivieren**

Doku archi

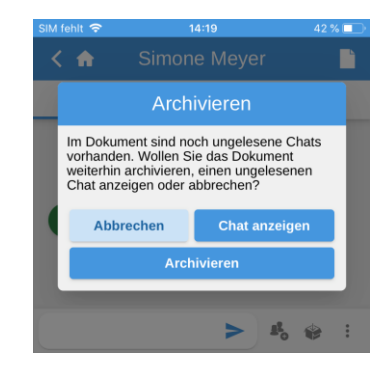

**Abbildung 39: Archivieren eines Dokuments mit ungelesenen Chats**

### <span id="page-26-1"></span>**Handlung abbrechen**

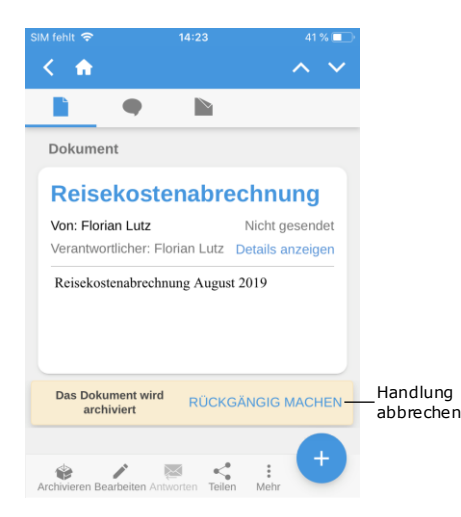

**Abbildung 40: Abbruchfunktion beim Archivieren von Dokumenten**

In F2 Touch können Sie ein Dokument direkt in der Dokumentenansicht archivieren.

Über **Archivieren** in der unteren linken Ecke in der Dokumentenansicht können Sie das entsprechende Dokument archivieren (siehe nebenstehende Abbildung).

Nachdem Sie das Dokument archiviert haben, wird Ihnen das nächste Dokument in der Liste angezeigt.

Wenn Sie vom Chatfenster aus in einem Dokument mit anderen ungelesenen Chats

Archivieren anwählen, erscheint ein Dialogfenster.

Im Dialogfenster werden Sie gefragt, ob Sie das Dokument trotz ungelesener Chats archivieren möchten, ob Sie den/die ungelesene/n Chat/s anzeigen möchten, oder ob Sie die Handlung abbrechen möchten (siehe nebenstehende Abbildung).

In F2 Touch haben Sie die Möglichkeit, bestimmte Handlungen in einem Dokument abzubrechen. Die Schaltfläche "Rückgängig machen" wird fortan bei folgenden Handlungen in F2 Touch angezeigt:

- Dokument archivieren.
- Dokument löschen.
- Dokument senden. Wenn Sie die Handlung abbrechen, wird das Dokument nicht versendet. Eventuelle Änderungen am Dokument werden jedoch gespeichert.

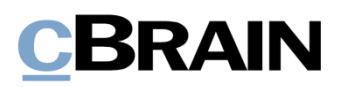

**Hinweis:** Die Schaltfläche "Rückgängig machen" wird Ihnen nur wenige Sekunden lang angezeigt.

## <span id="page-27-0"></span>**Kennzeichen mit Wisch-Handlung festlegen**

Sie können einem Dokument ein Kennzeichen direkt aus der Ergebnisliste mit der Wisch-Funktion zuweisen. Dazu wischen Sie mit Ihrem Finger nach links, um sich die Wahlmöglichkeiten **Löschen**, **Kennzeichen festlegen** und **Archivieren** anzeigen zu lassen.

Über **Kennzeichen festlegen** werden Ihnen die möglichen Kennzeichen angezeigt (siehe nebenstehende Abbildung).

In persönlichen Suchlisten können Sie persönliche Kennzeichen auswählen, in der Liste der Org.Einheit können Sie das Kennzeichen der Org.Einheit auswählen.

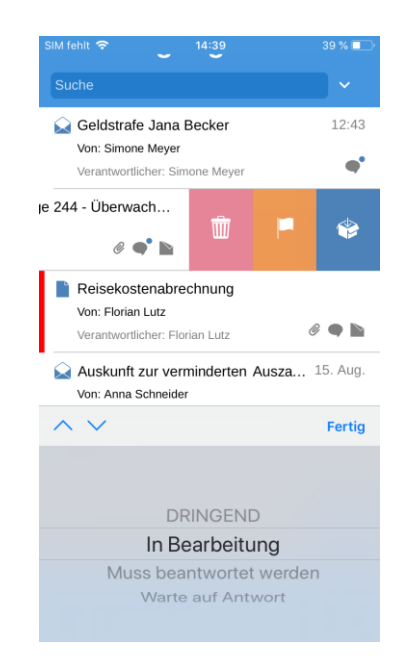

**Abbildung 41: Kennzeichen direkt in der Ergebnisliste festlegen**

## <span id="page-27-1"></span>**Beteiligten in die Zugriffsbeschränkung einbinden**

Wenn Sie ein Dokument mit einer Zugriffsbeschränkung in den Feldern "Zugriff beschränkt auf" oder "Vorgangszugriff beschränkt auf" versehen haben, wird ein Sternchen "\*" im Feld "Zugriff" des Dokuments angezeigt.

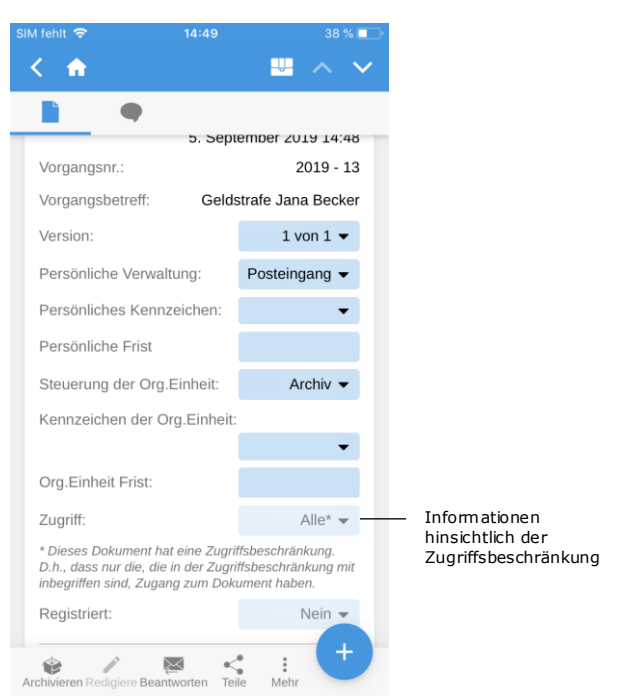

### **Abbildung 42: Informationen hinsichtlich der Zugriffsbeschränkung**

Sie können internen Beteiligten Zugriff auf Dokumente gewähren, für die eine Zugriffsbeschränkung gilt.

Sie haben die Möglichkeit, einen Beteiligten in die Zugriffsbeschränkung einzubinden, indem Sie eine der folgenden Handlungen ausführen:

- Chat versenden
- Chatteilnehmer hinzufügen
- Dokument speichern
- Dokument mit einem Vorgang verknüpfen
- Dokument versenden
- Genehmigungshandlung.

Wenn Sie ein Dokument mit einem internen Beteiligten teilen, der keinen Zugriff auf das entsprechende Dokument genießt, werden Sie von F2 gefragt, ob Sie den entsprechenden Beteiligten in die Zugriffsbeschränkung des Dokuments einbinden möchten.

Im Dialogfenster können Sie Beteiligte in die Zugriffsbeschränkung des Dokuments einbinden. Wenn Sie den Beteiligten nicht einbinden, kann dieser weder das Dokument einsehen noch die Chatfunktion verwenden.

Weitere Informationen zur Zugriffsbeschränkung von Dokumenten und Vorgängen finden Sie im Benutzerhandbuch *F2 Desktop – Dokumente und Kommunikation*. **Abbildung 43: Beteiligten in die** 

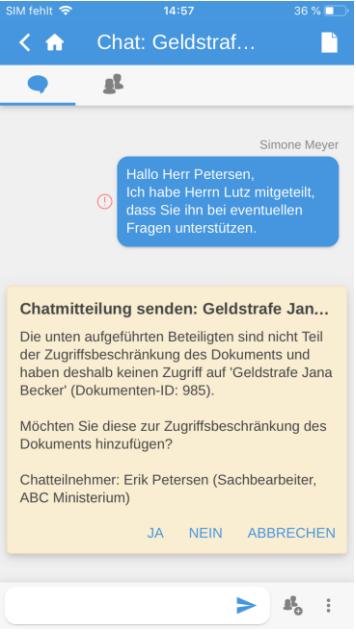

**Zugriffsbeschränkung einbinden**

## <span id="page-29-0"></span>**Dokument erstellen**

In F2 Touch können Sie neue Dokumente erstellen. Als Standard wird ein Dokument in F2 Touch als eine E-Mail erstellt. Die Funktionalität ist dieselbe. D.h., um sowohl ein Dokument als auch eine E-Mail zu erstellen, wählen Sie das Symbol

in der unteren rechten Ecke innerhalb einer beliebigen Liste aus. Dadurch öffnet ein neues E-Mail-Dokument oder (abhängig von den Zukaufsmodulen Ihrer F2- Installation) ein Menü, in dem Sie "E-Mail erstellen" auswählen können.

Im neuen E-Mail-Dokument können Sie einen Betreff eingeben. Zudem können Sie das Dokument mit einem bestehenden Vorgang verknüpfen oder einen neuen Vorgang erstellen.

Wenn Sie das Dokument als E-Mail versenden möchten, tragen Sie den Empfänger in das Feld "An" ein. Weitere Informationen zum Versenden von E-Mails aus F2 Touch finden Sie im Abschnitt *[Dokument als E-Mail versenden](#page-38-1)*.

Sie können ein Schriftstück über "Hinzufügen" dem Dokument hinzufügen. Weitere Informationen zum Hinzufügen von Schriftstücken finden Sie im Abschnitt *[Schriftstück in F2 Touch hinzufügen](#page-31-1)*.

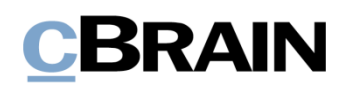

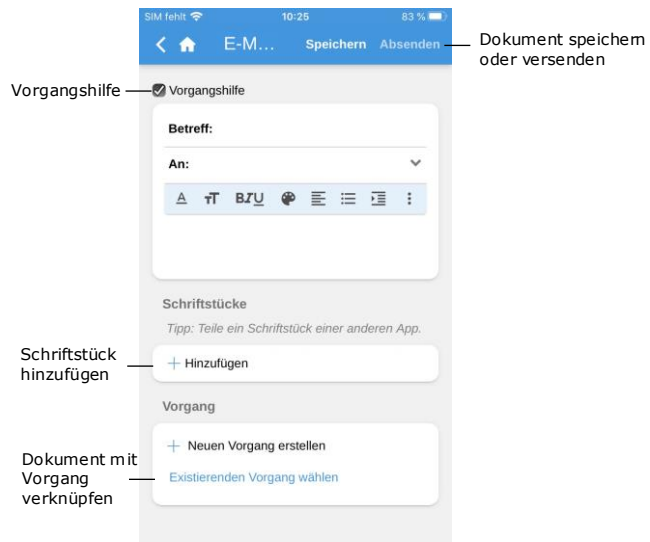

**Abbildung 44: Dokument erstellen**

Über **Speichern** oder **Senden** können Sie das Dokument speichern oder versenden. Wenn in dem Kontrollkästchen "Vorgangshilfe" ein Häkchen steht, müssen Sie vor dem Speichern oder Versenden des Dokuments Stellung zur Vorgangshilfe beziehen.

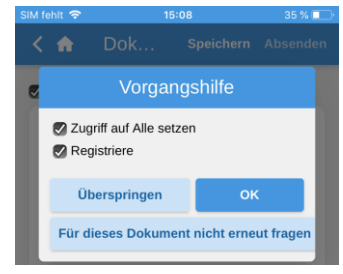

**Abbildung 45: Vorgangshilfe**

Die Vorgangshilfe in F2 Touch erfolgt auf dieselbe Weise wie im F2 Desktop-Client.

Die Vorgangshilfe in F2 Touch wird Ihnen außerdem zum selben Zeitpunkt wie im F2 Desktop-Client angezeigt. Weitere Informationen zu dieser Funktion finden Sie im Benutzerhandbuch *F2 Desktop – Dokumente und Kommunikation*.

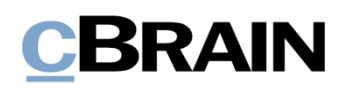

## <span id="page-31-0"></span>**Dokument bearbeiten**

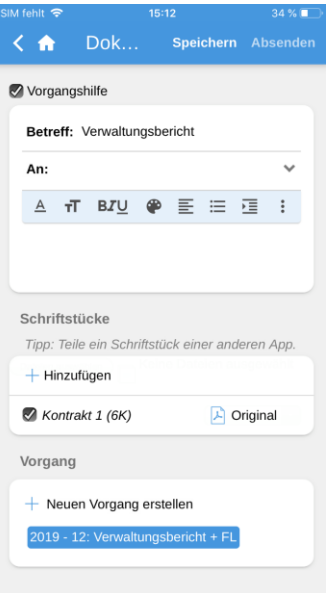

**Abbildung 46: Dokument bearbeiten**

Sie können bestehende Dokumente bearbeiten, sofern Sie über die erforderlichen Berechtigungen verfügen.

Über **Bearbeiten** versetzen Sie ein Dokument in den Bearbeitungsmodus. Von hier aus wählen Sie **Dokument bearbeiten** an.

Wenn Sie das Dokument in den Bearbeitungsmodus versetzt haben, können Sie den Betreff, das Dokumentenschriftstück, die Empfänger (bei E-Mails), angehängte Schriftstücke sowie verknüpfte Vorgänge bearbeiten.

Beim Bearbeiten des Dokuments können Sie ebenfalls eventuelle angehängte Schriftstücke ändern. Sie können einem Dokument weitere Schriftstücke hinzufügen oder die Schriftstücke eines Dokuments aktualisieren und löschen. Dies wird Ihnen in den folgenden Abschnitten näher beschrieben.

Darüber hinaus können Sie Schriftstücke aus anderen Apps erstellen. Die Schriftstücke werden in F2 Touch geöffnet und mit dem aktuell geöffneten Dokument verknüpft.

## <span id="page-31-1"></span>**Schriftstück in F2 Touch hinzufügen**

In F2 Touch haben Sie die Möglichkeit, Anhänge mit bis zu 40 MB hochzuladen. Sie können Schriftstücke/Bilder anhängen, die im Dateisystem des jeweiligen Geräts gespeichert sind.

Das Dokument versetzen Sie über **Dokument bearbeiten** im unteren grauen Band in den Bearbeitungsmodus.

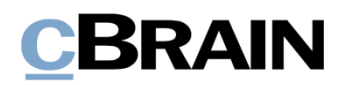

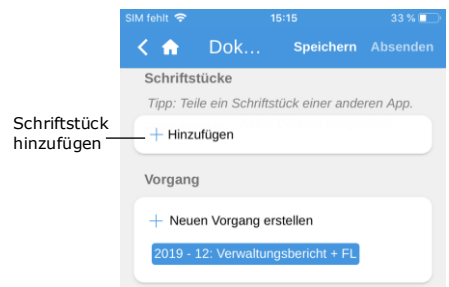

**Abbildung 47: Schriftstück hinzufügen – Schritt 1**

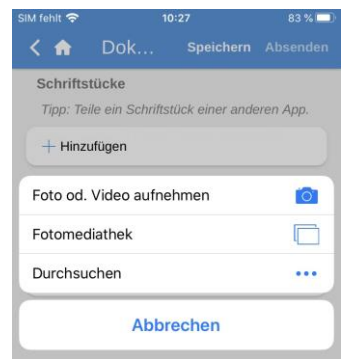

**Abbildung 48: Dateiwähler auf dem iPhone**

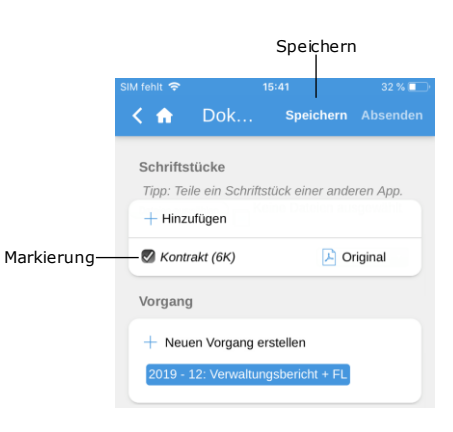

**Abbildung 49: Schriftstück hinzufügen – Schritt 2**

Sie öffnen über **Hinzufügen** unter "Schriftstücke" das Dateisystem des mobilen Geräts.

Bei iOS-Geräten stehen Ihnen folgende Möglichkeiten zur Verfügung:

- Neues Foto oder Video aufnehmen.
- Ein oder mehrere Bilder aus der Fotobibliothek übertragen.
- Eine Datei aus einer anderen App mithilfe der Durchsuchen-Funktion übertragen. Sie können nach sämtlichen Schriftstücken suchen, die sich auf dem Gerät befinden.

Anschließend wählen Sie eine Datei im Dateisystem des Geräts aus.

**Hinweis:** Auf dem iPad können Sie eine oder mehrere Dateien hinzufügen, indem Sie diese per Dragand-drop auf die Schaltfläche "Hinzufügen" in der geteilten Ansicht (Split View) ziehen.

Falls Sie die ausgewählte Datei wieder abwählen möchten, entfernen Sie einfach die Markierung der Datei, bevor Sie **Speichern** anwählen.

Beim Anwählen von **Speichern** wird die ausgewählte Datei dem Dokument als Schriftstück angehängt.

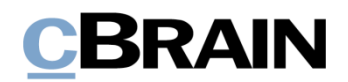

## <span id="page-33-0"></span>**Schriftstück durch Bearbeiten in einer externen App ändern**

Sie können ein Schriftstück ändern, indem Sie dieses in eine externe App exportieren und anschließend wieder in F2 Touch importieren.

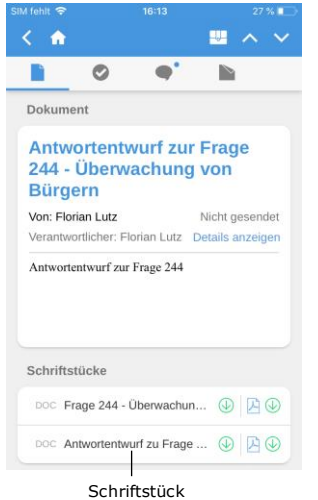

#### **Abbildung 50: Schriftstück in einer externen App bearbeiten – Schritt 1**

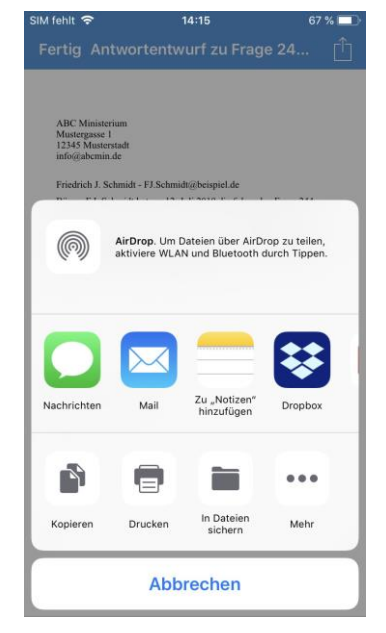

**Abbildung 51: Schriftstück in einer externen App bearbeiten – Schritt 2** Wenn sich das Dokument im Anzeigemodus befindet, öffnen Sie zunächst das Schriftstück in F2 Touch, indem Sie den Betreff des Schriftstücks anwählen.

Wenn Sie das Schriftstück in F2 Touch geöffnet haben, wählen Sie **Dokumentinteraktion**  $\left[\begin{matrix}1\end{matrix}\right]$  an, um das

Schriftstück in einer beliebigen Änderungs-App zu öffnen.

Daraufhin können Sie das Schriftstück in der gewählten App bearbeiten. Nachdem Sie die Bearbeitung abgeschlossen haben, speichern Sie das Dokument in der externen App ab und senden es wieder an F2 Touch zurück. Dies können Sie auf folgende Weise durchführen:

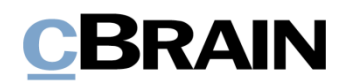

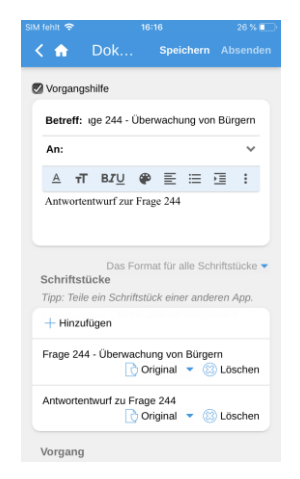

**Abbildung 52: Schriftstück in einer externen App bearbeiten – Schritt 3** F2 Touch öffnen. Das Dokument, mit dem Sie das Schriftstück verknüpfen möchten, versetzen Sie über **Bearbeiten** und daraufhin **Dokument bearbeiten** in dem unteren grauen Band des Dokuments in den Bearbeitungsmodus.

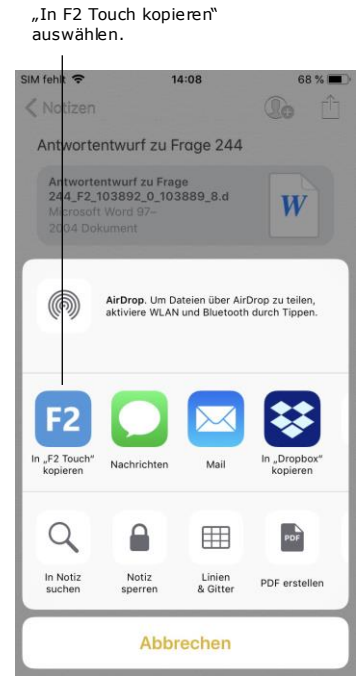

**Abbildung 53: Schriftstück in einer externen App bearbeiten – Schritt 4** Anschließend öffnen Sie die externe App, in der sich das geänderte Schriftstück befindet. In der App wählen Sie **Dokumenteninteraktion**

an. Schließlich wählen Sie **In F2 Touch kopieren** aus. Das Schriftstück wird nun an F2 Touch zurückgesendet.

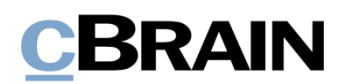

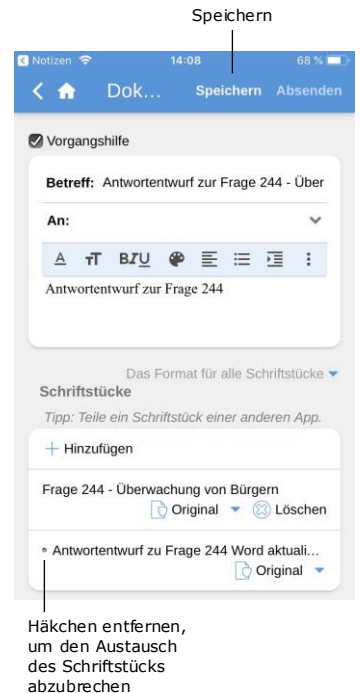

Das Schriftstück wird nun als neues Schriftstück angehängt. Es ist nicht möglich, beide Versionen des Schriftstücks beizubehalten. Sie können den Austausch jedoch abbrechen, indem Sie das Häkchen im Kontrollkästchen vor dem Titel des Schriftstücks entfernen.

Sie schließen die Bearbeitung über **Speichern** ab.

Das Schriftstück ist nun aktualisiert.

**Abbildung 54: Schriftstück in einer externen App bearbeiten – Schritt 5**

**Hinweis:** Der Schriftstücktitel wird Ihnen in der F2 Touch-App sowohl mit Titel als auch F2-ID angezeigt. Daher können Sie weiterhin ein angehängtes Schriftstück aus F2 auf einem mobilen Gerät in einer anderen App öffnen und es danach unter demselben Dokument wieder in F2 speichern.

## <span id="page-35-0"></span>**Format von Schriftstücken auswählen**

Sie können das Format eines Schriftstücks festlegen, das einem Dokument angehängt ist. Das gewählte Schriftstückformat gilt lediglich für Dokumente, die als externe E-Mails versendet werden. Bei Dokumenten, die intern in einer F2-Behörde (darunter ebenfalls interne E-Mails) geteilt werden, wird das ursprüngliche Format des Schriftstücks beibehalten.
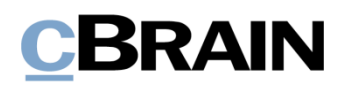

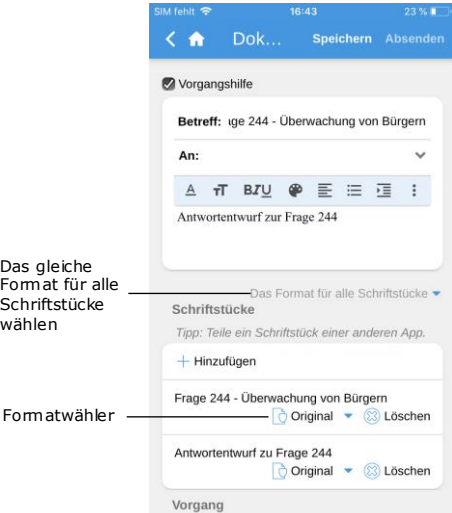

**Abbildung 55: Formatwähler**

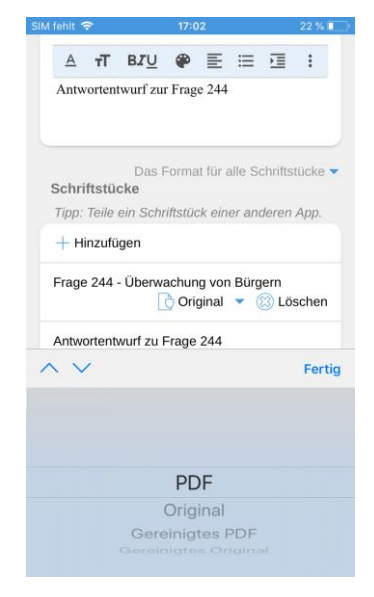

**Abbildung 56: Format wählen**

Zunächst versetzen Sie das Dokument in den Bearbeitungsmodus. Das Format des Schriftstücks können Sie unter "Schriftstücke" auswählen. Sie haben die Möglichkeit, ein Format entweder für ein oder alle Schriftstück/e auszuwählen, das/die dem Dokument angehängt ist/sind.

Nachdem Sie eine der beiden Möglichkeiten ausgewählt haben, öffnet ein Drop-down-Menü unten im Fenster. Hier können Sie das gewünschte Format auswählen (siehe folgende Abbildung).

Sie haben die Wahl zwischen folgenden Formaten:

- PDF
- Original
- Gereinigtes PDF (nur mit dem Zukaufsmodul F2 Metadata Remover verfügbar)
- Gereinigtes Original (nur mit dem Zukaufsmodul F2 Metadata Remover verfügbar).

Standardmäßig wählt F2 Touch das Format aus, das Sie unter Ihren persönlichen Einstellungen in F2 Desktop festgelegt haben.

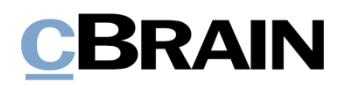

#### **Schriftstück löschen**

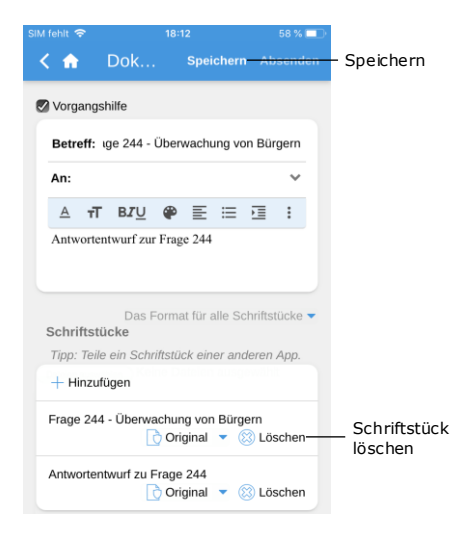

**Abbildung 57: Schriftstück löschen – Schritt 1**

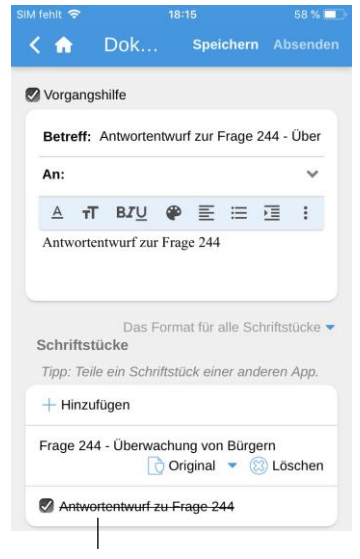

Der Titel wird durchgestrichen

**Abbildung 58: Schriftstück löschen – Schritt 2**

Wenn Sie ein Schriftstück löschen möchten, können Sie dies auf folgende Weise vornehmen:

Zunächst versetzen Sie das Dokument in den Bearbeitungsmodus. Anschließend wählen Sie **Löschen** neben dem Schriftstück aus (siehe nebenstehende Abbildung). Sie löschen das entsprechende Schriftstück, indem Sie abschließend auf **Speichern** tippen.

Ein gelöschtes Schriftstück wird Ihnen in Form eines durchgestrichenen Titels angezeigt (siehe nebenstehende Abbildung).

# **CBRAIN**

# **Kommunikation über das Dokument**

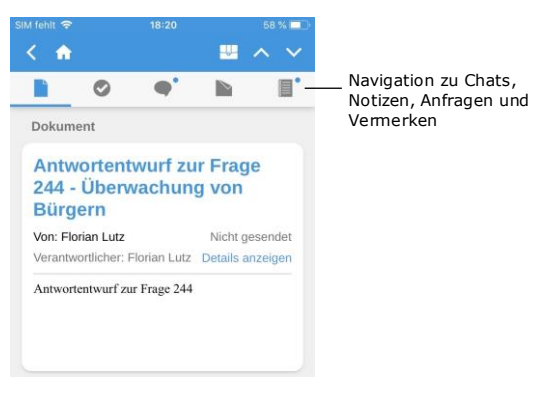

**Abbildung 59: Kommunikation über das Dokument**

Wenn Chats, Notizen, Anfragen und/oder Vermerke mit dem Dokument verknüpft sind, wird Ihnen das Symbol für die entsprechende Kommunikationsform im oberen grauen Band angezeigt.

Sie können die Chats des Dokuments rasch und einfach aufrufen, indem Sie das Symbol für bspw. Chat anwählen. Gleiches gilt für Anfragen, Notizen und Vermerke.

Ist das Symbol mit einem kleinen blauen Punkt in versehen, befinden sich ungelesene Chats, Anfragen, Notizen und/oder Vermerke im Dokument.

In der Ergebnisliste wird Ihnen der Betreff des Dokuments fettgedruckt angezeigt, bis Sie das Dokument mit ungelesenen Chats, Notizen, Anfragen und/oder Vermerken erstmals öffnen. Wenn sich ungelesene Chats, Notizen, Anfragen und/oder Vermerke im Dokument befinden, wird Ihnen der Chat grundsätzlich zuerst angezeigt. Notizen, Anfragen und Vermerke werden Ihnen nachfolgend angezeigt.

### **Dokument als E-Mail versenden**

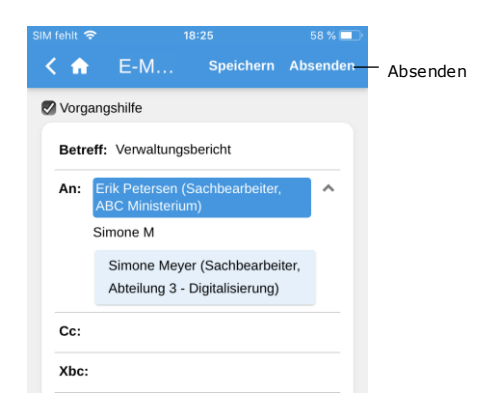

**Abbildung 60: E-Mail-Dokument versenden**

In das Feld "An" tragen Sie den Empfänger ein. Wie auch beim F2 Desktop-Client sucht F2 Touch im Beteiligtenregister und schlägt Ihnen Beteiligte vor, die dem eingegebenen Empfänger entsprechen. Gleiches gilt für die Felder "Cc" und "Xbc".

Die "Absenden"-Schaltfläche wird Ihnen erst angezeigt, wenn Sie einen Beteiligten im Feld "An" eingetragen haben.

Über **Absenden** können Sie das Dokument als E-Mail versenden.

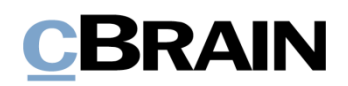

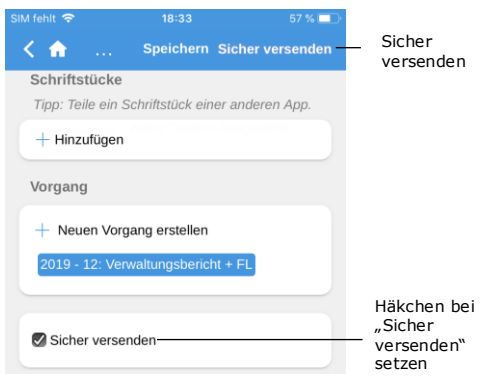

**Abbildung 61: Sicheres versenden**

Sie haben in F2 Touch ebenso die Möglichkeit, das Zukaufsmodul Sicher versenden zu nutzen.

Über "Sicher versenden" aktivieren Sie die relevante Software in Microsoft Exchange zur Verschlüsselung von E-Mails, die Sie aus F2 versenden.

Zum sicheren Versenden setzen Sie ein Häkchen in das Kontrollkästchen "Sicher versenden" unten im Dokument. Dieses Kontrollkästchen ist nur dann sichtbar, wenn Sie einen Empfänger im Feld "An" eingegeben haben.

"Sicher versenden" können Sie genauso wie im F2 Desktop-Client verwenden. Weitere Informationen hierzu finden Sie im Benutzerhandbuch *F2 Desktop – Dokumente und Kommunikation*.

#### **Link zu E-Mailadresse öffnet neues Dokument**

Wenn Sie einen Link zu einer E-Mailadresse in einem Dokumentenschriftstück anwählen, erstellt F2 ein neues Dokument und die E-Mailadresse wird darin in das Empfängerfeld übertragen.

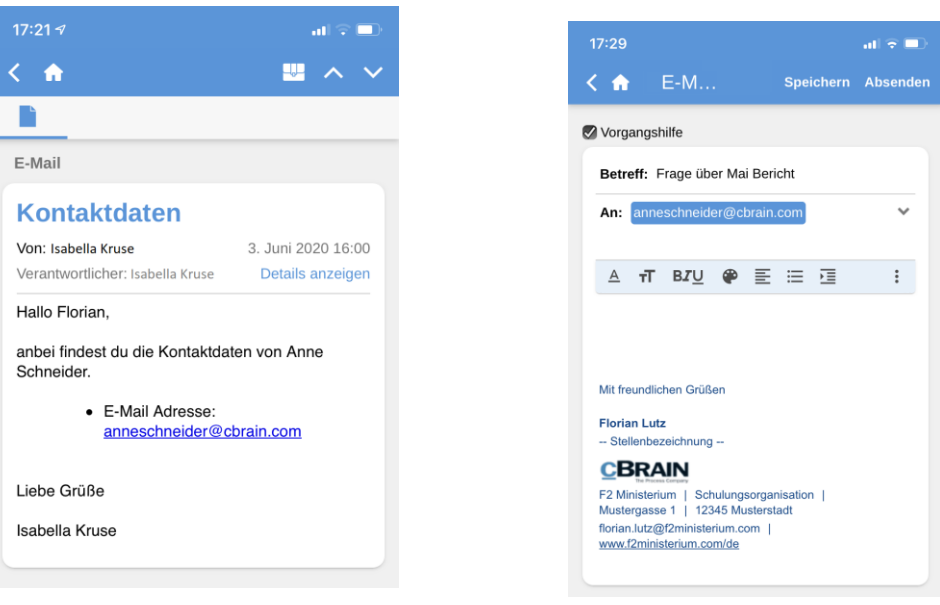

**Abbildung 62: E-Mailadresse in einem** 

**Dokumentenschriftstück Abbildung 63: Neues Dokument mit E-Mailadresse im Empfängerfeld**

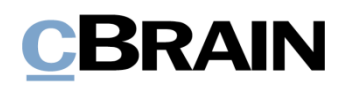

### **Neuen Chat erstellen**

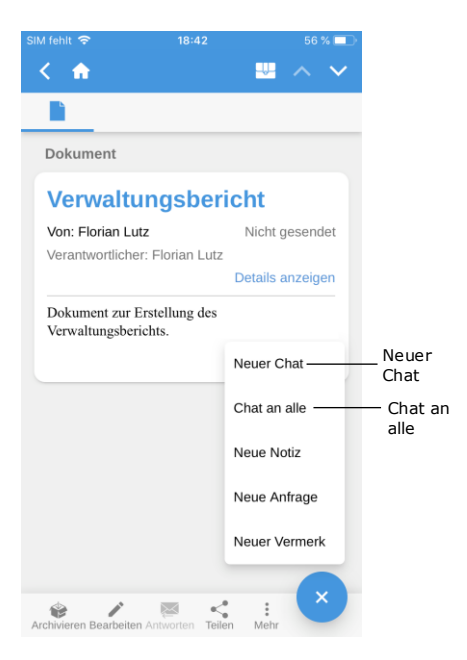

#### **Abbildung 64: Chat erstellen**

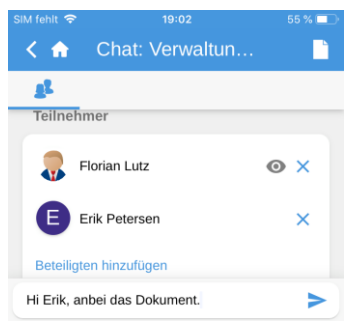

**Abbildung 65: Neuer Chat**

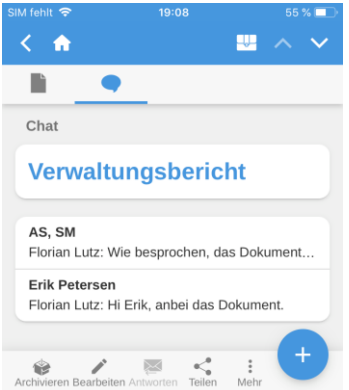

**Abbildung 66: Chatübersicht**

Um einen neuen Chat zu erstellen, öffnen Sie ein Dokument, tippen auf

**Hinzufügen** und wählen anschließend **Neuer Chat** aus. Die Schaltfläche finden Sie im unteren grauen Band.

Wenn Sie auf **Neuer Chat** tippen, wird ein Chatfenster geöffnet (siehe folgende Abbildung).

Wenn Sie auf **Chat an alle** tippen, werden sämtliche Personen, die am Dokument beteiligt sind, automatisch als Teilnehmer dem Chat hinzugefügt.

Auf diese Weise können Sie Nachrichten rasch und einfach an alle Dokumentenbeteiligte senden.

Die Empfänger fügen Sie in das Feld "Teilnehmer" hinzu. Wenn Sie einen Namen in das Feld eintragen, sucht F2 Touch wie der F2 Desktop-Client im Beteiligtenregister und schlägt Ihnen Beteiligte vor, die den eingegebenen Daten entsprechen.

Sie geben Chatnachrichten in das Textfeld unten im Fenster ein und versenden diese über >.

Sie können auf die Chats zugreifen, indem Sie in die Übersicht der Chats im Dokument navigieren oder das

Chatsymbol neben einem Dokument in einer Ergebnisliste anwählen.

Wenn Sie ein Chat noch nicht gelesen haben oder wenn neue Beiträge hinzugefügt wurden, erscheint das Chatsymbol wie folgt:  $\bullet$ .

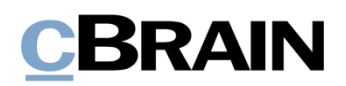

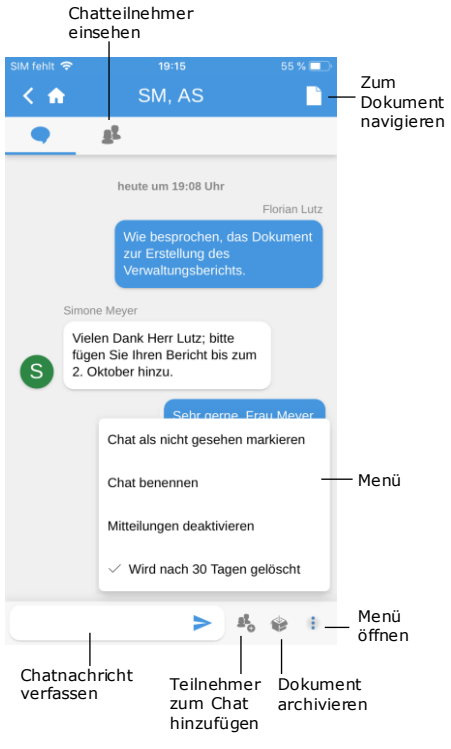

**Abbildung 67: Chatfenster**

Im Chat stehen Ihnen eine Reihe an Funktionen zur Verfügung.

Im oberen Bereich können Sie eine Übersicht der Chatteilnehmer aufrufen und zurück zur Dokumentenansicht navigieren.

In dem unteren Band gibt es folgende Auswahlmöglichkeiten:

- Chatnachricht verfassen
- Teilnehmer zum Chat hinzufügen
- Dokument archivieren
- Menü

Im Menü \* gibt es folgende Auswahlmöglichkeiten:

- Chat als nicht gesehen markieren
- Chat benennen/Betreff des Chats ändern
- Mitteilungen aktivieren/deaktivieren
- "Wird nach 30 Tagen gelöscht" aktivieren/deaktivieren

Weitere Informationen zu den Chatfunktionen finden Sie im Benutzerhandbuch *F2 Desktop – Dokumente und Kommunikation*.

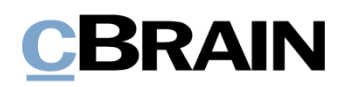

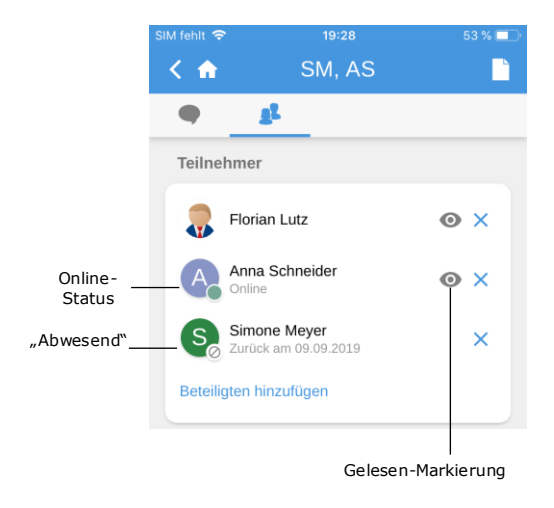

Im Teilnehmerreiter eines Chats oder einer Notiz werden Ihnen die Bilder der Teilnehmer, Gelesen-Markierungen der letzten Chatbeiträge sowie der Online-Status und die eventuelle Abwesenheit der Teilnehmer angezeigt.

**Abbildung 68: Teilnehmerreiter für Chats und Notizen**

## **Neue Notiz erstellen**

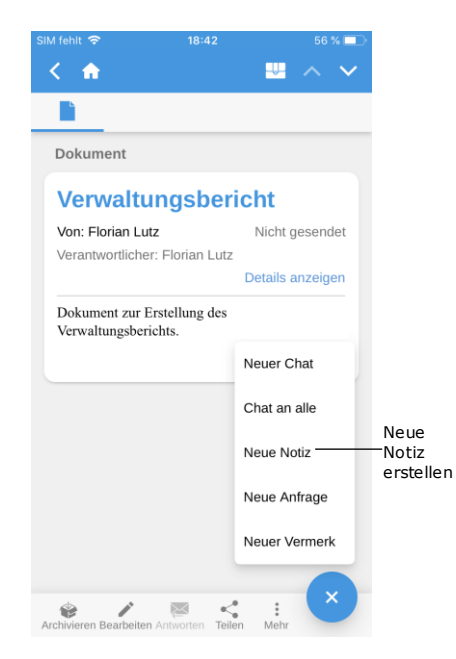

**Abbildung 69: Neue Notiz erstellen**

Um eine neue Notiz zu erstellen, öffnen Sie ein Dokument, tippen auf **Hinzufügen** und wählen anschließend **Neue Notiz** aus. Die Schaltfläche finden Sie im unteren grauen Band.

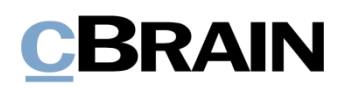

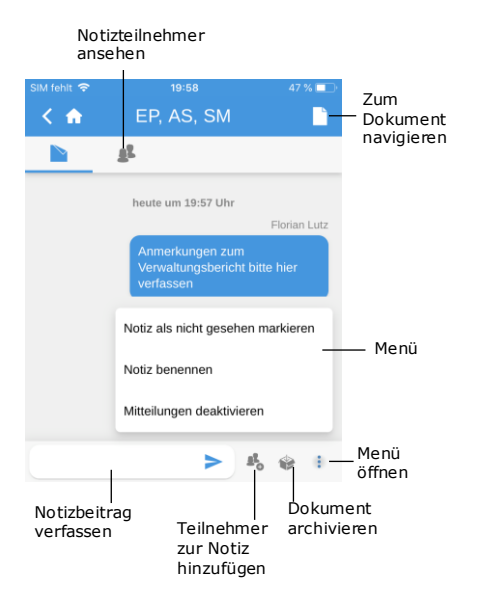

**Abbildung 70: Notiz**

Im Notizfenster steht Ihnen eine Reihe an Funktionen zur Verfügung.

Im oberen Bereich können Sie eine Übersicht der Teilnehmer aufrufen und zurück zur Dokumentenansicht navigieren.

In dem unteren Band gibt es folgende Auswahlmöglichkeiten:

- Notizbeitrag verfassen
- Teilnehmer zur Notiz hinzufügen
- Dokument archivieren
- Menü

Im Menü<sup>3</sup> gibt es folgende Auswahlmöglichkeiten:

- Notiz als nicht gesehen markieren
- Notiz benennen/Betreff der Notiz ändern
- Mitteilungen aktivieren/deaktivieren

Weitere Informationen zu den Notizfunktionen finden Sie im Benutzerhandbuch *F2 Desktop – Dokumente und Kommunikation*.

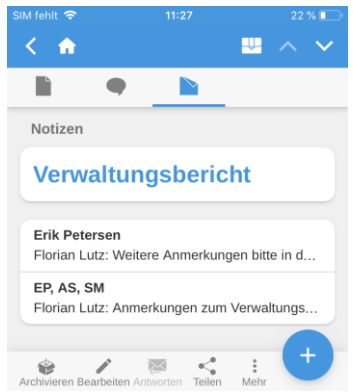

**Abbildung 71: Notizübersicht**

Sie können auf Notizen zugreifen, indem Sie in der Übersicht der Notizen im Dokument navigieren oder das

Notizsymbol  $\Box$  neben einem Dokument in einer Ergebnisliste anwählen.

Wenn Sie eine Notiz noch nicht gelesen haben oder neue Beiträge hinzugefügt wurden, erscheint das Notizsymbol wie folgt:  $\blacksquare$ .

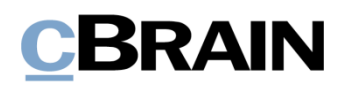

### **Neuen Vermerk erstellen**

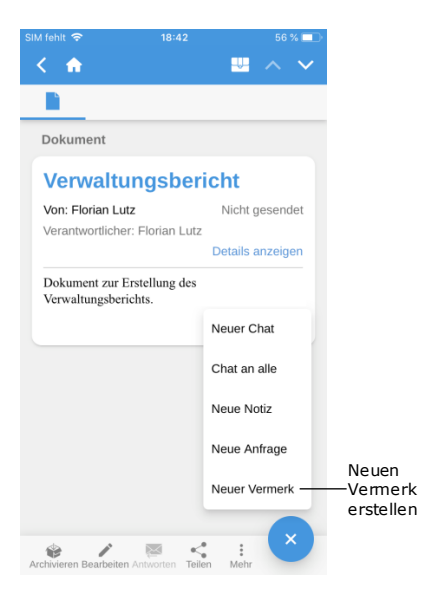

**Abbildung 72: Vermerk erstellen**

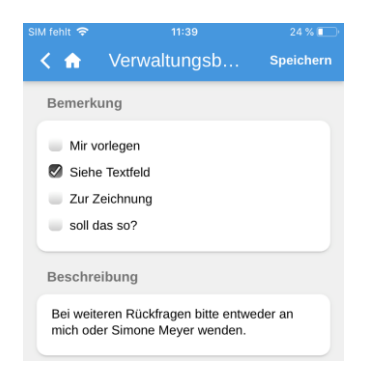

**Abbildung 73: Neuerstellter Vermerk**

Um einen neuen Vermerk zu erstellen, öffnen Sie ein Dokument, tippen auf **Hinzufügen** und wählen anschließend **Neuer Vermerk** aus.

Wenn Sie einen neuen Vermerk erstellt haben, können Sie wie im F2 Desktop-Client den Vermerktypen auswählen und eine Beschreibung hinzufügen.

Den Vermerk speichern Sie über **Speichern** in der oberen rechten Ecke. Von nun an erscheint der Vermerk im Dokument.

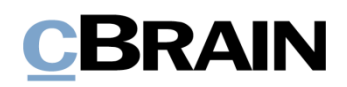

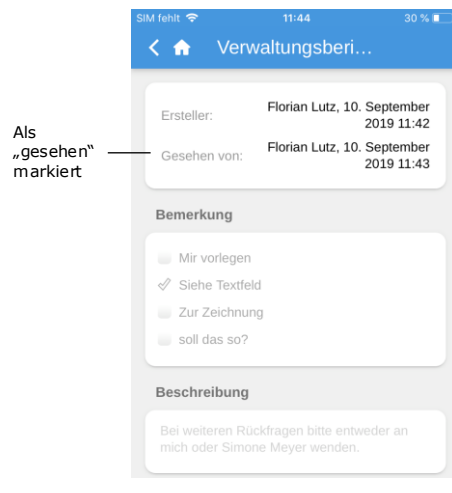

**Abbildung 74: Vermerk als gelesen markieren**

Vermerke sind im Feld "Vermerke" des Dokuments verfügbar.

Hier können Sie einen Vermerk ebenfalls als "Gesehen" markieren, bevor ein Vorgang abgeschlossen wird. Diese Funktion entspricht der des F2 Desktop-Client.

## **Push-Benachrichtigungen**

Sie haben die Möglichkeit, direkt über Push-Benachrichtigungen auf Ihrem Gerät auf Chats zu antworten oder E-Mails und Dokumente mit verknüpften Chats zu archivieren.

Sie empfangen einen Chat mittels Push-Benachrichtigung auf einem gesperrten Bildschirm (siehe Beispiel in folgender Abbildung). Dann können Sie, indem Sie einige Sekunden lang Ihren Finger auf die Benachrichtigung halten, die Shortcuts "Archivieren" und "Beantworten" öffnen. Alternativ wischen Sie die Benachrichtigung im Sperrbildschirm nach rechts und wählen **Öffnen** an.

Über **Beantworten** können Sie eine Antwort direkt und ohne vorheriges Öffnen von F2 Touch verfassen (siehe Beispiel in folgender Abbildung). Danach tippen Sie auf **Senden**, um die Antwort zu versenden.

# **CBRAIN**

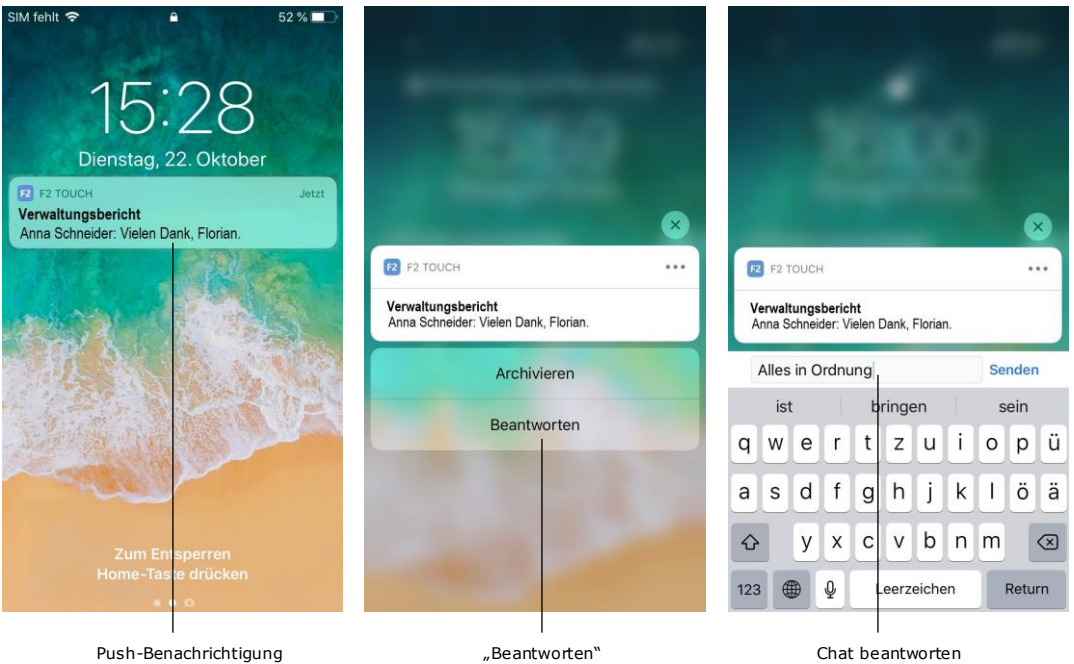

#### **Abbildung 75: Push-Benachrichtigung – Chat**

Die Vorgehensweise ist im Großen und Ganzen dieselbe, wenn Sie eine E-Mail empfangen und diese mittels Push-Benachrichtigung beantworten. Sie können auf dem gesperrten Bildschirm nach rechts wischen, **Öffnen** anwählen und die E-Mail angezeigt bekommen.

Der Unterschied besteht lediglich darin, dass F2 Touch das Dialogfenster "Beantworten" öffnet, wenn Sie im Sperrbildschirm den Short Cut **Beantworten** anwählen (siehe folgende Abbildung). Tippen Sie **Absenden**, um die Antwort auf die E-Mail zu versenden.

Über **Archivieren** können Sie das Dokument beim Erhalt eines Chats oder einer E-Mail archivieren.

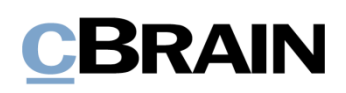

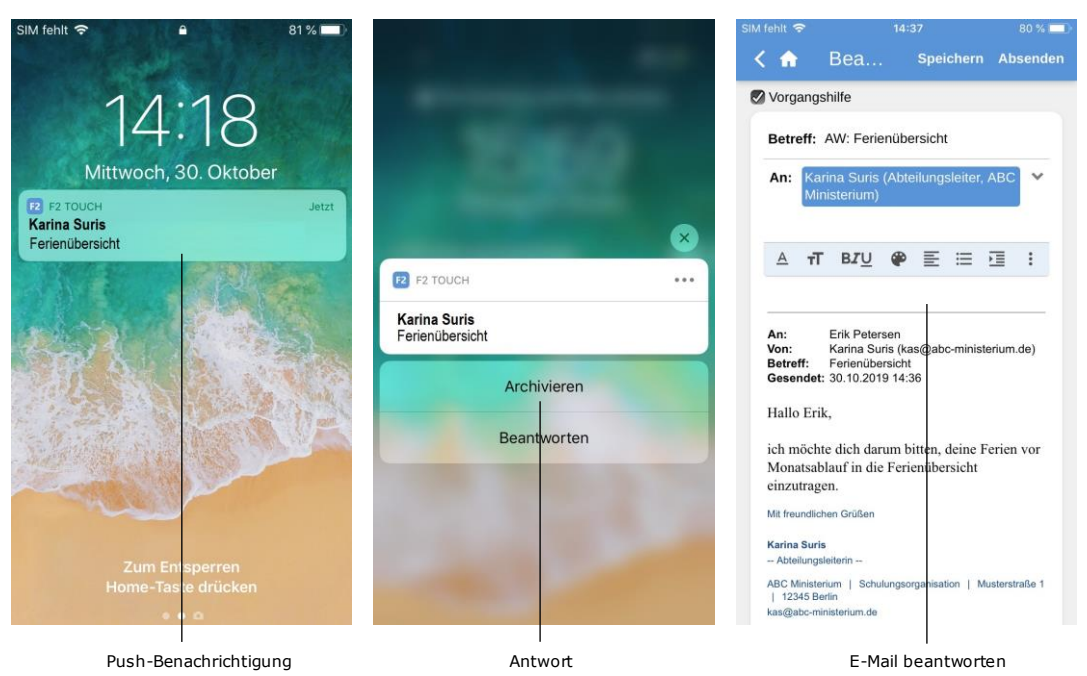

**Abbildung 76: Push-Benachrichtigung – E-Mails**

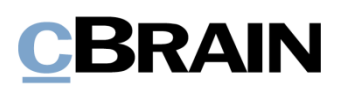

# **Mit Vorgängen in F2 Touch arbeiten**

In F2 Touch können Sie zwischen den verschiedenen Dokumenten eines Vorgangs navigieren. Ebenso haben Sie die Möglichkeit, ein Dokument mit einem bestehenden Vorgang zu verknüpfen.

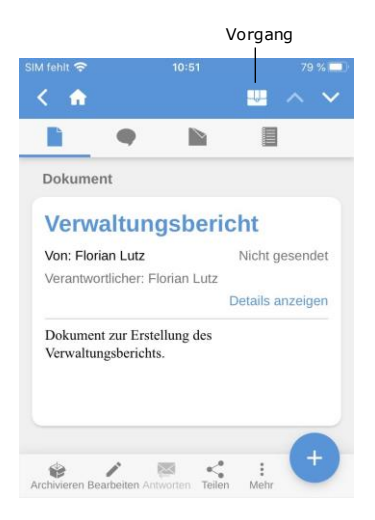

Bei Dokumenten, die mit einem Vorgang verknüpft sind, wird Ihnen das Vorgangssymbol im blauen Band angezeigt.

**Abbildung 77: Zu Vorgang navigieren**

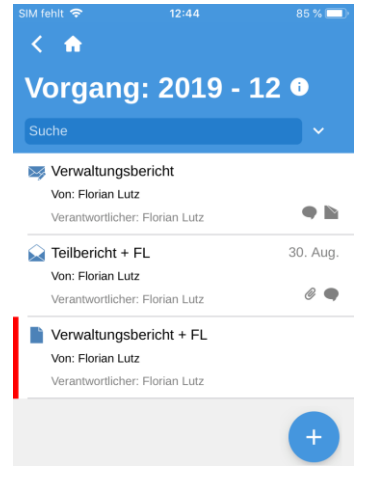

**Abbildung 78: Dokumente des Vorgangs anzeigen**

Über **Vorgang** wird Ihnen der Vorgang mit einer Liste der Dokumente angezeigt, die mit dem Vorgang verknüpft sind.

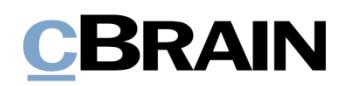

#### **Neues Dokument mit Vorgang verknüpfen**

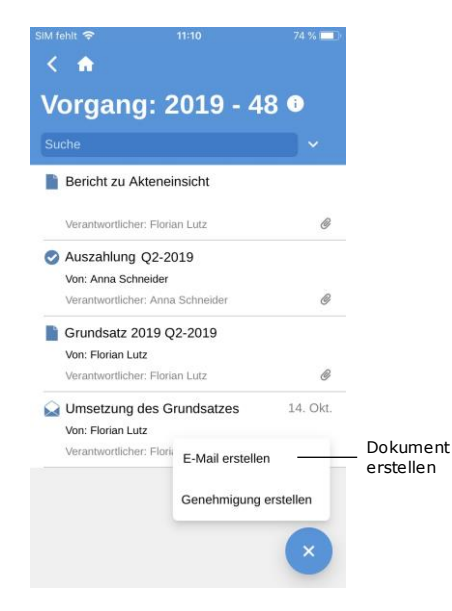

Ein neues Dokument, das Sie mit einem bereits bestehenden Vorgang verknüpfen möchten, erstellen Sie durch Öffnen des jeweiligen Vorgangs und Anwählen von

**Hinzufügen** und **E-Mail erstellen**.

**Abbildung 79: Neues Dokument für Vorgang erstellen**

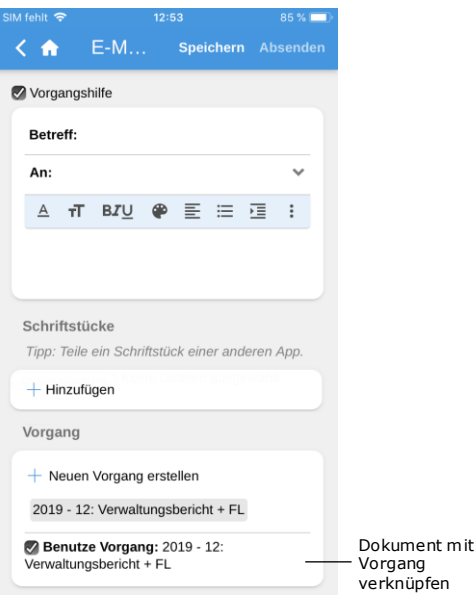

Sie ein Häkchen in das Kontrollkästchen "Benutze Vorgang" (siehe nebenstehende Abbildung).

Im neuerstellten Dokument setzen

Damit fügen Sie das neuerstellte Dokument dem Vorgang hinzu.

**Abbildung 80: Ein neuerstelltes Dokument mit einem Vorgang verknüpfen**

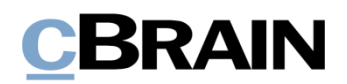

#### **Bestehendes Dokument mit Vorgang verknüpfen**

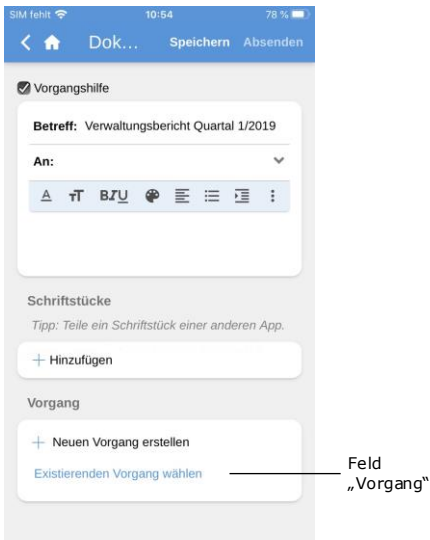

**Abbildung 81: Feld "Vorgang" des Dokuments**

| SIM fehlt 수   |                |                | 10:55 |  |                                                 | 78 % ( |   |  |  |           |  |
|---------------|----------------|----------------|-------|--|-------------------------------------------------|--------|---|--|--|-----------|--|
|               |                |                |       |  | ← Dok Speichern Absenden                        |        |   |  |  | Speichern |  |
| Vorgangshilfe |                |                |       |  |                                                 |        |   |  |  |           |  |
|               |                |                |       |  | Betreff: Verwaltungsbericht Quartal 1/2019      |        |   |  |  |           |  |
| An:           |                |                |       |  |                                                 |        |   |  |  |           |  |
|               | $\overline{A}$ |                |       |  |                                                 |        | ÷ |  |  |           |  |
|               |                |                |       |  |                                                 |        |   |  |  |           |  |
|               |                |                |       |  |                                                 |        |   |  |  |           |  |
|               |                | Schriftstücke  |       |  |                                                 |        |   |  |  |           |  |
|               |                |                |       |  | Tipp: Teile ein Schriftstück einer anderen App. |        |   |  |  |           |  |
|               |                | $+$ Hinzufügen |       |  |                                                 |        |   |  |  |           |  |
|               | Vorgang        |                |       |  |                                                 |        |   |  |  |           |  |
|               |                |                |       |  | $+$ Neuen Vorgang erstellen                     |        |   |  |  |           |  |
| Ver           |                |                |       |  |                                                 |        |   |  |  |           |  |
|               |                |                |       |  | 2019 - 6: Verwaltungsbericht                    |        |   |  |  |           |  |
|               |                |                |       |  | 2017 - 17: Datenschutz-Grundverordnung          |        |   |  |  |           |  |

**Abbildung 82: Liste mit gesuchten Vorgängen**

Sie verknüpfen ein bestehendes Dokument mit einem Vorgang, indem Sie das Dokument öffnen und in den Bearbeitungsmodus versetzen.

Sie versetzen das Dokument in den Bearbeitungsmodus, indem Sie auf **Bearbeiten** und anschließend **Dokument bearbeiten** im grauen Band unten im Dokument tippen.

Im Feld "Vorgang" suchen Sie den Vorgang, den Sie mit dem Dokument verknüpfen möchten. Hierzu wählen Sie das Feld an und geben einen Suchtext ein.

Daraufhin gibt Ihnen F2 Vorschläge für Vorgänge, die dem eingegebenen Suchtext entsprechen (siehe nebenstehende Abbildung).

In der Liste der gesuchten Vorgänge wählen Sie den Vorgang aus, der mit dem Dokument verknüpft werden soll.

Anschließend tippen Sie auf **Speichern**, um das Dokument mit dem gewünschten Vorgang zu verknüpfen.

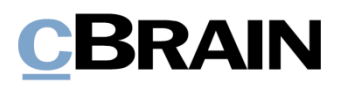

#### **Metadaten des Vorgangs**

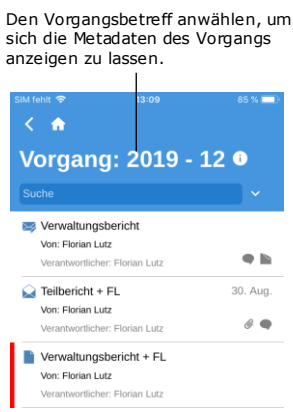

**Abbildung 83: Metadaten des Vorgangs anzeigen**

| SIM fehlt 수        | 13:14<br>84 %               |
|--------------------|-----------------------------|
| ₳                  |                             |
|                    |                             |
| $2019 - 12:$       |                             |
|                    | Verwaltungsbericht + FL     |
| Vorgangsbetreff:   | Verwaltungsbericht + FL     |
| Vorgangsnr.:       | $2019 - 12$                 |
| Frsteller:         | Florian Lutz                |
| Abgeschlossen von: |                             |
| Schlüsselwörter:   |                             |
| Frist:             |                             |
| Verantwortlicher:  | Florian Lutz                |
| Status:            | In Bearbeitung              |
| Statusphase:       |                             |
| Erstellungsdatum:  | 30. Aug. 2019 10:55         |
| Geschlossen am:    |                             |
| Aktenzeichen:      | 40.14.00.00 BMF             |
|                    |                             |
|                    |                             |
| Vorgang schließen  | Link kopieren<br>Bearbeiten |
|                    |                             |

**Abbildung 84: Anzeige der Metadaten des Vorgangs**

Über den Vorgang können Sie direkt auf die Metadaten des Vorgangs zugreifen. Wählen Sie den Vorgangsbetreff im blauen Band an, damit die Metadaten des Vorgangs angezeigt werden.

In den Metadaten des Vorgangs können Sie Folgendes einsehen:

- Vorgangsbetreff
- Vorgangsnummer
- Informationen zur Erstellung des Vorgangs ("Ersteller" und "Erstellungsdatum")
- Informationen zum Abschluss des Vorgangs ("Abgeschlossen von" und "Geschlossen am")
- Schlüsselwort des Vorgangs, wenn ein oder mehr Schlüsselwörter verknüpft sind
- Aktenzeichen, Sonderzeichen und Aussonderungsart
- Verantwortlicher des Vorgangs
- Status des Vorgangs
- Statusphase des Vorgangs.

Auf einer iPad werden Ihnen die Metadaten des Vorgangs auf demselben Bildschirm wie die Dokumente des Vorgangs angezeigt.

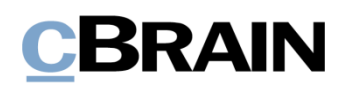

#### **Metadaten des Vorgangs bearbeiten**

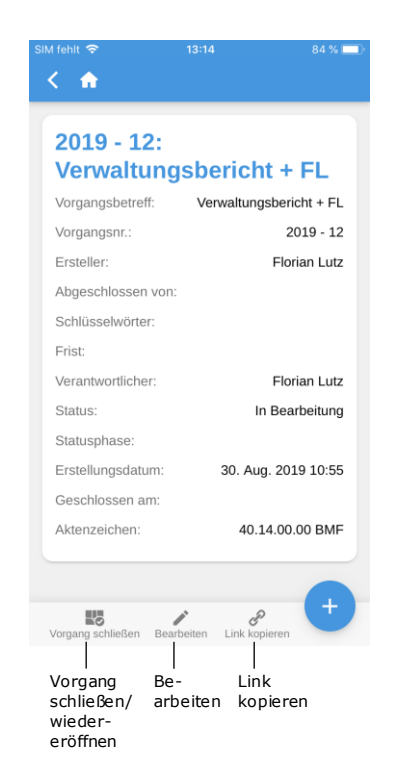

#### **Abbildung 85: Metadaten des Vorgangs**

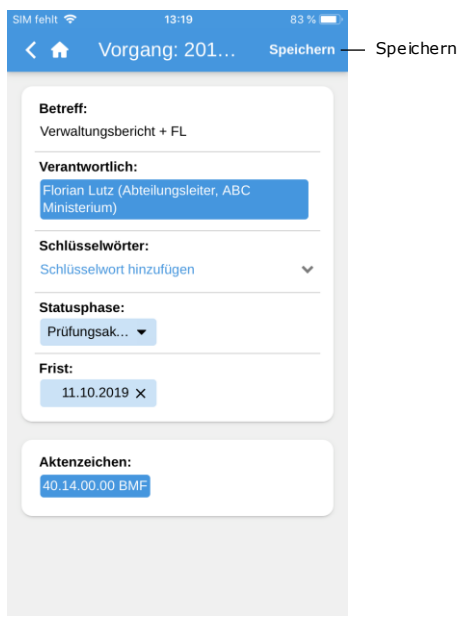

**Abbildung 86: Metadaten des Vorgangs bearbeiten**

Sie haben die Möglichkeit, ausgewählte Metadaten eines Vorgangs direkt in F2 Touch zu bearbeiten.

Wenn Ihnen die Metadaten des Vorgangs angezeigt werden, tippen Sie auf **Bearbeiten** im unteren grauen Band.

Des Weiteren können Sie in dem grauen Band Vorgänge schließen oder wiedereröffnen. Außerdem können Sie hier einen Link zu dem Vorgang erstellen. Der Link wird daraufhin in die Zwischenablage kopiert und kann anschließend in F2 oder ein anderes Programm als Verweis auf den jeweiligen Vorgang eingefügt werden.

Nachdem Sie die Metadaten des Vorgangs bearbeitet haben, bestätigen Sie Ihre Änderungen über **Speichern**.

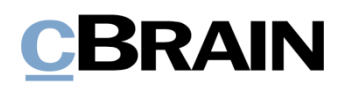

#### **Neuen Vorgang erstellen**

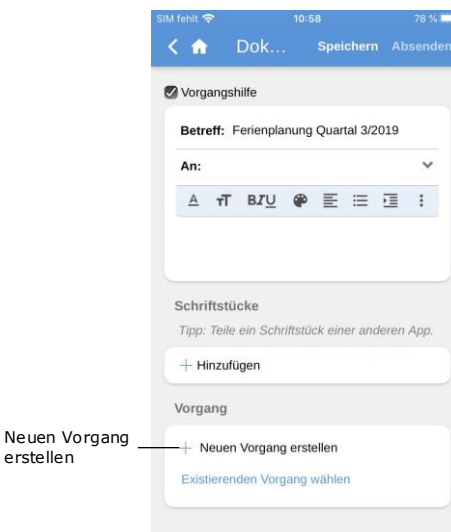

Abbildung 87: Das Feld "Vorgang" des **Dokuments**

erstellen

| SIM fehlt 令         | 10:59                                           |                    | 78 %      |                   |
|---------------------|-------------------------------------------------|--------------------|-----------|-------------------|
| ⊂ An                | Dok                                             | Speichern Absenden |           | Speichern         |
| An:                 |                                                 |                    |           |                   |
| тT<br>$\mathbf{A}$  | BZU $\circledast$ $\equiv$ $\equiv$ $\equiv$    |                    | $\cdot$ : |                   |
|                     |                                                 |                    |           |                   |
|                     |                                                 |                    |           |                   |
| Schriftstücke       |                                                 |                    |           |                   |
|                     | Tipp: Teile ein Schriftstück einer anderen App. |                    |           |                   |
| $+$ Hinzufügen      |                                                 |                    |           |                   |
| Vorgang             |                                                 |                    |           | Felder für<br>das |
|                     | Existierenden Vorgang wählen                    |                    |           | Erstellen         |
| Betreff:            |                                                 | Vorgangsbetreff    |           | von<br>Vorgängen  |
| Schlüsselwörter:    |                                                 |                    |           |                   |
|                     | Schlüsselwort hinzufügen                        |                    |           |                   |
| Aktenzeichen:       |                                                 |                    |           |                   |
| Aktenzeichen wählen |                                                 |                    |           |                   |
|                     |                                                 |                    |           |                   |

**Abbildung 88: Einen neuen Vorgang erstellen**

Ein neuer Vorgang wird auf Basis eines Dokuments erstellt. Somit dient als Grundlage ein neuerstelltes oder bestehendes Dokument.

Dazu öffnen Sie entweder ein bereits bestehendes Dokument, versetzen dieses über **Bearbeiten** in den Bearbeitungsmodus und wählen **Dokument bearbeiten** an, oder Sie erstellen über **Neues Dokument** ein neues Dokument.

Wenn Sie auf der Seite des bestehenden oder neuerstellten Dokuments nach unten scrollen, sehen Sie das Feld "Vorgang".

Wenn Sie einen neuen Vorgang erstellen möchten, tippen Sie auf das **Plussymbol** im Vorgangsfeld. Daraufhin klappt eine Reihe von Feldern für die Vorgangserstellung aus.

Wenn Sie die Felder ausgefüllt haben, tippen Sie auf **Speichern**. Daraufhin öffnet der Vorgang.

**Hinweis:** Ausfüllung einiger Felder können, je nach Einrichtung von F2 und den internen Richtlinien Ihrer Organisation, obligatorisch sein. Die Felder zum Anlegen eines neuen Vorgangs sind identisch mit denen des F2 Desktop-Clients.

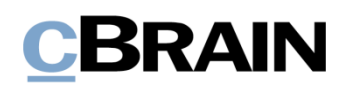

# **Offline-Funktionalität in F2 Touch**

Selbst wenn Sie über keine ausreichende Netzverbindung verfügen, können Sie F2 Touch dazu verwenden, Dokumente offline in F2 aufzurufen und zu bearbeiten.

F2 Touch zeigt Ihnen stets die ersten 99 Dokumente im "Posteingang" an, selbst dann, wenn Sie offline sind. In allen anderen Listen werden Ihnen die ersten 25 Dokumente angezeigt, falls Sie die jeweilige Liste während einer stabilen Netzverbindung geöffnet hatten.

Wenn Sie auf Dokumente außerhalb von Ihrem "Posteingang" zugreifen möchten, also z.B. in "Mein Schreibtisch", muss das entsprechende Dokument zuvor online von Ihnen geöffnet worden sein, damit Sie es offline in F2 Touch aufrufen und bearbeiten können.

Sie können die folgenden Handlungen für Dokumente in F2 Touch offline durchführen:

- Dokument erstellen/speichern/senden.
- Metadaten des Dokuments bearbeiten (Persönliche Verwaltung und Steuerung der Org.Einheit, Kennzeichen, Frist, Registriert und Zugriffsverwaltung einstellen/bearbeiten).
- Dokument als nicht gelesen markieren.
- Dokument archivieren.
- Dokument löschen.
- Sie können nach Benutzern in der eigenen Behörde und nach externen Beteiligten in lokal gespeicherten Dokumenten suchen, wodurch Sie E-Mails offline beantworten können.

Außerdem können Sie alle Handlungen in Verbindung mit der Verwendung von Chats durchführen. Die Vorgangshilfe können Sie ebenso offline verwenden.

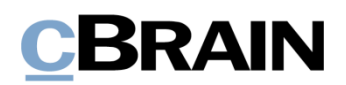

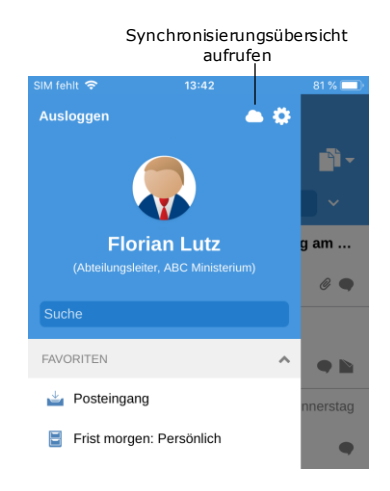

Handlungen, die Sie in F2 Touch offline ausführen, werden automatisch in die Warteschlange der Org.Einheit eingereiht. Wenn Sie auf die

**Synchronisierungsübersicht** über der Übersicht der Suchlisten und Ordner tippen, können Sie Ihre Handlungen einsehen.

In der Synchronisierungsliste werden Ihnen die Handlungen angezeigt, die darauf warten, synchronisiert zu werden (siehe folgende Abbildung).

**Abbildung 89: Synchronisierungsübersicht aufrufen**

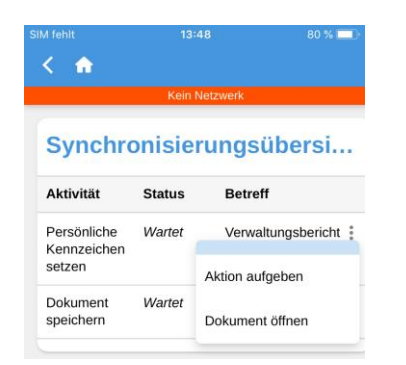

**Abbildung 90: Warten auf Handlungen in der Synchronisierungsübersicht**

Wenn Ihr F2 Touch wieder online ist, wird F2 Touch automatisch aktualisiert und Ihre offline durchgeführten Handlungen werden ausgeführt.

Wenn Sie mehrere Handlungen im selben Dokument durchgeführt haben, werden diese in der Reihenfolge ausgeführt, wie sie offline vorgenommen wurden.

Wenn Sie Handlungen in mehreren Dokumenten durchgeführt haben, werden diese parallel ausgeführt, sobald Ihr F2 Touch wieder online ist.

Über das **Menü** neben dem Dokument können Sie die Handlung abbrechen oder das Dokument öffnen.

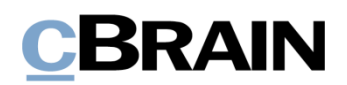

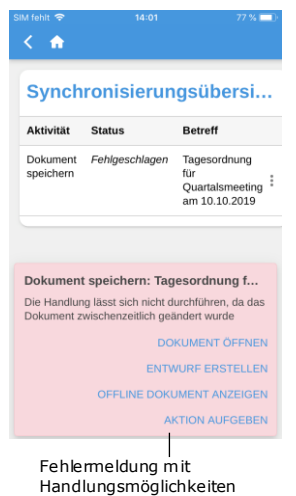

#### **Abbildung 91: Handlung im Dokument fehlgeschlagen, da das Dokument inzwischen geändert wurde**

Wenn eine Handlung in einem Dokument fehlschlägt, weil z.B. ein Server- oder Synchronisierungsfehler vorliegt, entscheiden Sie manuell, was mit dem Dokument geschehen soll.

F2 informiert Sie automatisch darüber, warum die Handlung fehlschlug und zeigt Ihnen, abhängig vom konkreten Fehler, eine Liste mit Handlungsvorschlägen an.

Fehlgeschlagene Aktionen können Sie direkt von der Übersicht aus behandeln. Dazu klicken Sie auf die gewünschte Handlung, woraufhin diese sofort ausgeführt wird.

Mögliche Handlungsvorschläge zur Fehlerbehebung sind:

- **Aktion aufgeben** (für alle Handlungen).
- **Dokument öffnen** (für alle Handlungen, wenn das Dokument nicht geöffnet ist).
- **Erneut versuchen** (bei Zugriffsverlust oder Serverfehler).
- **Trotzdem ausführen** (bei Synchronisierungsfehler für persönliche Steuerung).
- **Offline-Dokument anzeigen** (Bei Dokumentenbearbeitung: F2 zeigt Ihnen die lokale, offline gespeicherte Version an).
- **Dokument zum Bearbeiten öffnen** (Bei fehlgeschlagener Dokumentenbearbeitung aufgrund eines Serverfehlers).
- **Entwurf erstellen** (Bei Dokumentbearbeitung).

**Hinweis:** Wenn Sie in einem Dokument mehrere Handlungen durchführen und eine dieser Handlungen fehlschlägt, so schlagen auch alle darauffolgenden Handlungen fehl.

## **Offline-Handlungen mit dem Status "Unbekannt"**

Wenn Sie eine Offline-Handlung wie beispielsweise "Dokument senden" oder "Chat senden" nicht mit F2 synchronisieren, wird das entsprechende Dokument mit dem Status "Unbekannt" versehen. Derartige kritische Handlungen werden Ihnen auf

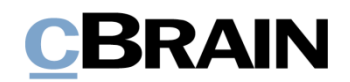

dieselbe Weise wie fehlgeschlagene Handlungen in F2 Touch angezeigt. Anschließend entscheiden Sie selbst, was mit dem Dokument geschehen soll:

- **Dokument öffnen** und prüfen, ob die entsprechende Handlung ausgeführt wurde.
- **Erneut versuchen**, die Handlung durchzuführen.
- **Aktion aufgeben**, wodurch eventuelle Änderungen verworfen werden.

Über diese Ansicht können Sie sich somit einen Überblick über die Offline-Handlungen mit dem Status "Unbekannt" verschaffen.

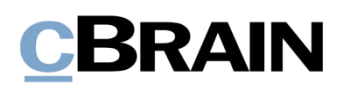

# **F2 Touch Light**

F2 Touch Light ist ein Einrichtungsmodul, das Ihnen begrenzten Zugriff auf Daten bietet, wenn Ihr F2 Touch mit einem unsicheren Netz verbunden ist. Sie können damit lediglich Dokumente in "Mein Archiv" einsehen und bearbeiten.

Die Einrichtung von F2 Touch Light wird in Zusammenarbeit mit cBrain vorgenommen.

Ist F2 Touch Light eingerichtet, so haben Sie Zugriff auf Vorgänge, jedoch können Sie nur die Dokumente eines Vorgangs einsehen, wenn diese in "Mein Archiv" abgelegt sind.

Sie können Ihre Listen wie in F2 Touch anwählen. Es werden Ihnen jedoch lediglich die Dokumente angezeigt, die in Ihrem Archiv abgelegt sind.

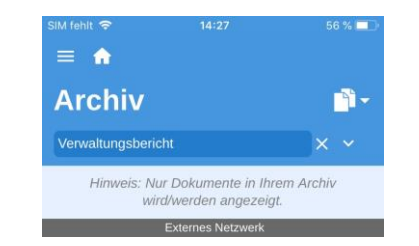

**Abbildung 92: Bemerkung oben in Listen, die nicht auf Suchen in "Mein Archiv" beruhen**

Daher steht über den Listen, die Sie mithilfe persönlicher Suchen im "Archiv" erstellt haben, eine Bemerkung, die Ihnen mitteilt, dass nur Dokumente aus Ihrem Archiv angezeigt werden.

Die Bemerkung wird Ihnen nicht in den Suchlisten angezeigt, die Sie mittels Ihrer persönlichen Suchen in "Mein Archiv" erstellt haben.

Dadurch wird Ihnen gewährleistet, dass externe Personen keinen Zugriff auf die Daten Ihrer Organisation (d.h. das "Archiv") haben, z.B. wenn Sie Ihr Telefon verlieren sollten.

Sie haben daher die Möglichkeit, F2 Touch Light so einzurichten, dass es automatisch aktiviert wird, wenn Sie das Netzwerk Ihrer Organisation verlassen und sich fortan in einem externen und unsicheren Netzwerk bewegen.

F2 Touch Light funktioniert mit den aufgelisteten Zukaufsmodulen auf folgende Weise zusammen:

#### • **F2 cSearch**:

Dieses Zukaufsmodul können Sie ausschließlich zum Suchen von Dokumenten verwenden, die in Ihrem Archiv abgelegt sind. Sie können nicht nach Vorgängen suchen.

#### • **F2 Manager**:

Kann nicht von F2 Touch Light aus angewählt werden.

#### • **F2 Verwaltungsregal**:

Kann nicht von F2 Touch Light aus angewählt werden.

# **CBRAIN**

# **Einsatz der F2 Zukaufsmodule in F2 Touch**

In den folgenden fünf Abschnitten wird Ihnen beschrieben, wie einige der Zukaufsmodule in F2 Touch funktionieren:

- F2 Anfrage
- F2 Genehmigungen
- F2 cSearch
- F2 Manager

Die jeweilig beschriebene Funktion ist nur dann zugänglich, wenn das jeweilige Modul von Ihrer Organisation erworben wurde.

## **F2 Anfrage**

Es gibt drei übergeordnete Typen von Anfragen:

- Die Interne Anfrage (Teil des Standard-F2s) ist eine formelle Anfrage an eine Person oder Org.Einheit, eine Aufgabe innerhalb einer Organisation auszuführen.
- Die Konzernanfrage (Zukaufsmodul) ist eine Anfrage an eine Person oder Org.Einheit, eine Aufgabe zwischen zwei Behörden innerhalb derselben F2 Installation auszuführen.
- Die Externe Anfrage (Zukaufsmodul) ist eine Anfrage an eine Person oder Org.Einheit, eine Aufgabe zwischen zwei separaten F2 Installationen auszuführen.

Weitere Informationen hierzu finden Sie im *F2 Anfrage – Benutzerhandbuch, F2 Konzernanfrage – Benutzerhandbuch* und *F2 Externe Anfrage – Benutzerhandbuch*.

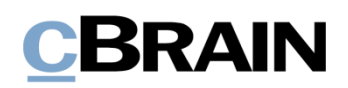

#### $\leftarrow$   $\land$ 聖人 B Dokument Verwaltungsbericht Von: Florian Lutz Nicht gesendet Verantwortlicher: Florian Lutz Details anzeigen Dokument zur Erstellung des Verwaltungsberichts. Neuer Chat Chat an alle Neue Notiz Neue Neue Anfrage Anfrage erstellenNeuer Vermerk Archivieren Bearbeiten Antworte  $\frac{e^{-i\theta}}{\text{Total on}}$  $\vdots$ <br>Meh

**Standardanfragen erstellen und bearbeiten**

Zum Erstellen einer neuen Anfrage wählen Sie Hinzufügen + an und anschließend wählen Sie **Neue Anfrage** aus.

**Abbildung 93: Neue Anfrage erstellen**

Wenn Sie eine Anfrage erstellen, geben Sie die Metadaten sowie den Empfänger der Anfrage ein, an den Sie die Anfrage senden möchten. Das Verfahren ist identisch mit dem Erstellen einer Anfrage im F2 Desktop-Client.

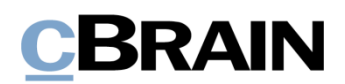

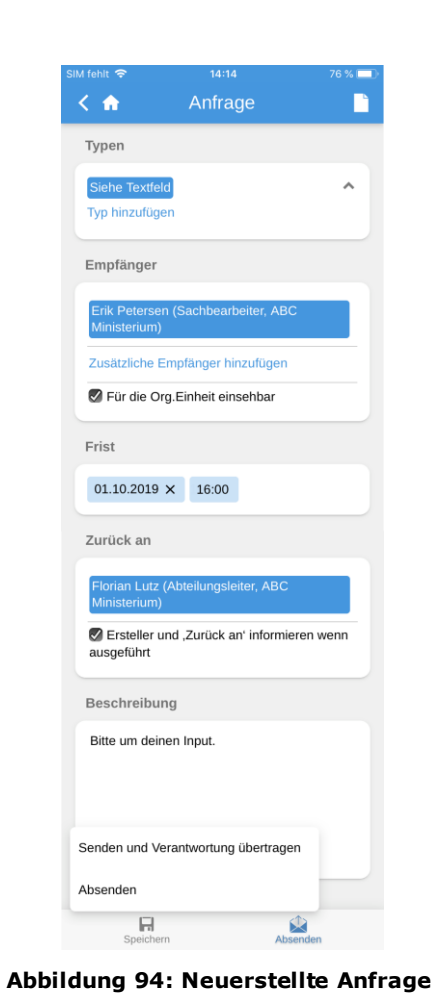

Wenn Sie ein Dokument mit einer Anfrage erhalten, wird dieses in Ihrem Posteingang mit dem Anfragesymbol

abgelegt. Von diesem Dokument aus können Sie auf die Anfrage zugreifen. Entsprechend dazu können Sie die Anfrage ebenfalls über das Antwortdokument anwählen, das erstellt wird, wenn Sie als Anfrageempfänger die Ausführung der Anfrage formell einleiten.

Ungelesene Anfrage $\leftarrow$   $\bullet$ ա  $\blacksquare$ D  $\bullet$ Þ 冒 Anfragen Verwaltungsbericht

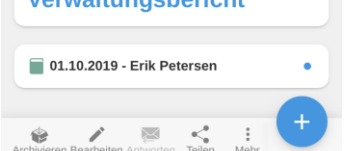

**Abbildung 95: Anfrage eines Dokuments**

Zunächst öffnen Sie das Dokument mit der Anfrage und wählen anschließend das Anfragesymbol aus (siehe nebenstehende Abbildung).

Anschließend öffnen Sie die Anfrage, die in der folgenden Abbildung zu sehen ist.

Wenn Sie eine Anfrage in F2 Touch empfangen, wird diese genauso wie im F2 Desktop-Client erstellt, bearbeitet und abgeschlossen.

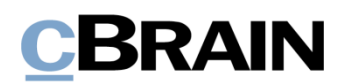

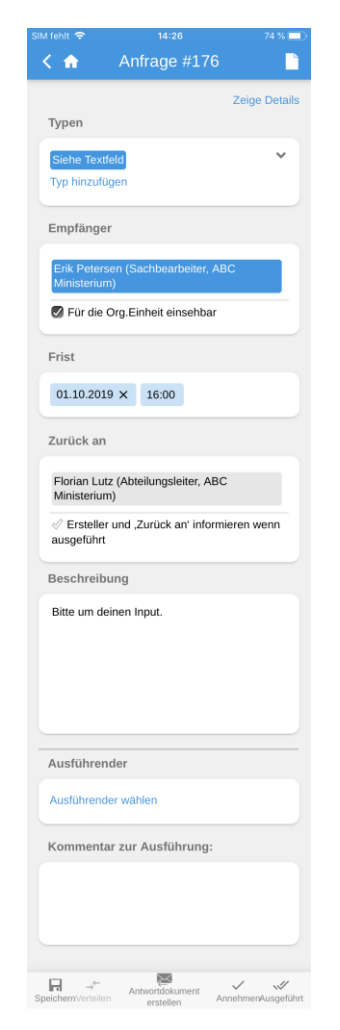

**Abbildung 96: Anfrage**

Wenn Sie eine Konzernanfrage empfangen, wird diese in Ihrem Posteingang und im Posteingang der Org.Einheit angezeigt. In F2 Touch haben Sie die Möglichkeit, die Anfrage im Dokument zu öffnen. Zudem können Sie sämtliche Details der jeweiligen Anfrage einsehen. Es ist Ihnen jedoch nicht möglich, diese zu ändern.

Wenn Sie eine externe Anfrage empfangen, wird diese lediglich im Posteingang der Org.Einheit angezeigt. In F2 Touch ist es für Sie im Gegensatz zur Konzernanfrage nicht möglich, eine externe Anfrage zu öffnen oder die Details dieser einzusehen. Die Anfrage ist jedoch weiterhin im Dokument unter "Anfragen" sichtbar.

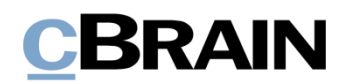

#### **Anfrageverlauf ansehen**

| SIM fehlt 令     | 14:34                               | 73 %                 |                   |
|-----------------|-------------------------------------|----------------------|-------------------|
| <b>A</b>        | Anfrage #176                        |                      | Details           |
|                 |                                     | Details ausblenden   | anzeigen<br>/aus- |
| Ersteller:      |                                     | Florian Lutz         | hlenden           |
|                 |                                     | 10.09.2019 14:19     |                   |
| Gesendet von:   |                                     | Florian Lutz         |                   |
|                 |                                     | 10.09.2019 14:19     |                   |
| Akzeptiert von: |                                     | Erik Petersen        |                   |
|                 |                                     | 10.09.2019 14:32     |                   |
| Ausgeführt von: |                                     | <b>Erik Petersen</b> |                   |
|                 |                                     | 10.09.2019 14:33     |                   |
|                 | 21t 1t 26m Vor dem Ablauf der Frist |                      |                   |

**Abbildung 97: Anfrageverlauf**

Zunächst wählen Sie **Details anzeigen**, um sich einen Überblick über den Anfrageverlauf zu verschaffen (siehe nebenstehende Abbildung). Daraufhin wird Ihnen eine Übersicht sämtlicher Informationen angezeigt, die sich auf die Anfrage beziehen, wie etwa der Ersteller der Anfrage, die Person, die sie angenommen hat, wann das Antwortdokument erstellt wurde, usw.

Weitere Informationen zu Anfragen finden Sie in *F2 Anfrage – Benutzerhandbuch, F2 Konzernanfrage – Benutzerhandbuch* und *F2 Externe Anfrage – Benutzerhandbuch*.

# **F2 Genehmigungen**

Mit F2 Genehmigungen haben Sie die Möglichkeit, formelle Genehmigungen in Bezug auf das angefertigte Material durchzuführen. Sie können auf die Genehmigungen über die Listenansicht zugreifen.

| SIM fehlt 수<br>14:40<br>$\equiv$ | 73 % 1         |
|----------------------------------|----------------|
| <b>Posteingang</b>               |                |
| Suche                            |                |
| Antwortentwurf zur Frage 2       | FL.            |
| Verantwortlicher: Florian Lutz   | AS             |
| 2. Sep. 2019                     | <b>SM</b>      |
| Halbjahresbericht 1/2019         | AS             |
| Verantwortlicher: Anna Schneider | FL.            |
|                                  |                |
| Auszahlung Q2-2019               | A <sub>S</sub> |
| Verantwortlicher: Anna Schneider | FL.            |
|                                  |                |
| <b>@</b> Tagesordnung FL         | FL.            |
| Verantwortlicher: Florian Lutz   | <b>SM</b>      |
| 8. Apr. 2019                     | A <sup>S</sup> |
| Auszahlung Q1-2019               | FL             |
| Verantwortlicher: Florian Lutz   | <b>SM</b>      |

**Abbildung 98: Liste von Dokumenten mit Genehmigungsverlauf**

Indem Sie den **Anzeigemodus**  anwählen und anschließend **Genehmigungen** auswählen, wird Ihnen eine Liste sämtlicher Dokumente mit einem aktiven Genehmigungsverlauf angezeigt, die in der entsprechenden Liste abgelegt sind und für die Sie eine Leseberechtigung haben.

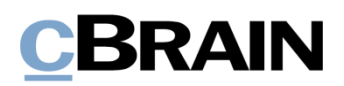

#### **Genehmigung anzeigen**

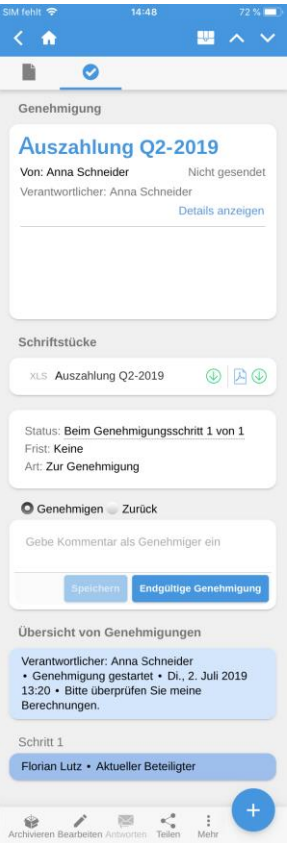

**Abbildung 99: Genehmigungsansicht**

Sie können über das

**Genehmigungssymbol on** im grauen Band des Dokuments in die Genehmigungsansicht wechseln.

Der Genehmigungsverlauf wird Ihnen unter dem Feld "Übersicht von Genehmigungen" angezeigt. Sie können eine Genehmigung bearbeiten, wenn eines der folgenden Szenarien auf Sie zutrifft:

- Sie sind als Beteiligter angegeben.
- Sie sind ein Beteiligter mit "im Namen von"-Berechtigungen.
- Sie sind ein Kopieempfänger.

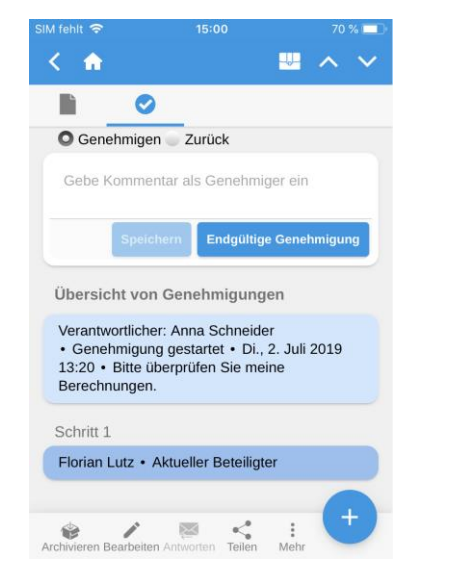

**Abbildung 100: Genehmigung als Beteiligter bearbeiten**

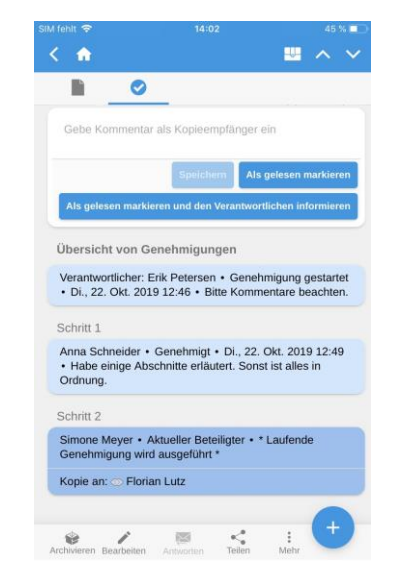

**Abbildung 101: Genehmigung als Kopieempfänger bearbeiten**

Wenn Sie ein Beteiligter einer Genehmigung sind, können Sie entweder die Genehmigung genehmigen oder mit eventuellen Bemerkungen zurücksenden.

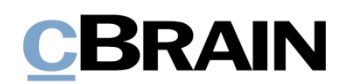

Wenn Sie als Kopieempfänger angegeben sind, können Sie die Genehmigung als "gelesen" markieren. Dabei haben Sie die Möglichkeit, dem Verantwortlichen zu benachrichtigen und, falls gewünscht, eine neue Bemerkung hinzuzufügen.

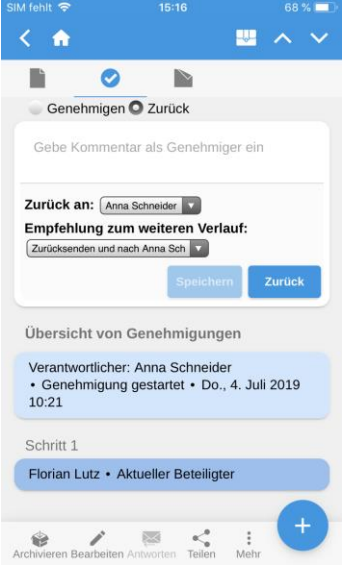

Für das Zurücksenden einer Genehmigung stehen Ihnen die dieselben Möglichkeiten wie im F2 Desktop-Client zur Verfügung.

Hier können Sie auswählen, an welchen Benutzer die Genehmigung zurückgesendet werden soll und bei welchem Benutzer die Genehmigung wiederaufgenommen werden soll.

#### **Abbildung 102: Genehmigung zurücksenden**

#### **Genehmigungen erstellen und bearbeiten**

In F2 Touch können Sie Genehmigungen erstellen, starten und bearbeiten. Das ist jedoch von Ihren Konfigurationseinstellungen abhängig, die in Zusammenarbeit mit cBrain vorgenommen werden.

Folgendes steht Ihnen standardmäßig zur Verfügung:

- Sie können Genehmigungen anhand einer Vorlage für ein bestehendes Dokument erstellen.
- Sie können Beteiligte und Kopieempfänger für jeden Schritt ändern.
- Sie können Genehmigungsschritte löschen.

Die einzelnen Funktionen werden Ihnen im Folgenden näher beschrieben.

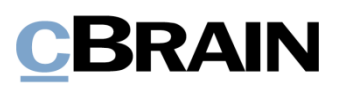

#### **Neue Genehmigung erstellen**

In F2 Touch können Sie eine Genehmigung anhand einer bestehenden Vorlage erstellen.

Die Vorlagen erstellen und bearbeiten Sie in F2 Desktop.

Die Genehmigung können Sie in F2 Touch starten.

Sie können konfigurieren, welche Möglichkeiten der jeweilige Benutzer im Rahmen der Erstellung von Genehmigungen mit oder ohne Dokumentenschriftstück haben soll. Die Konfiguration erfolgt in

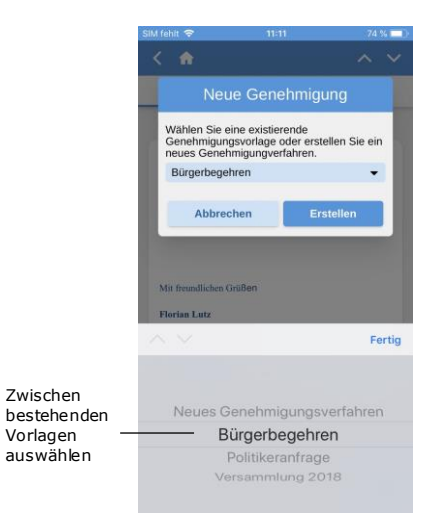

Zusammenarbeit mit cBrain. **Abbildung 103: Neue Genehmigung anhand einer Vorlage auswählen**

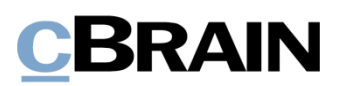

#### **Genehmigung bearbeiten**

Sie können Genehmigungen in F2 Touch bearbeiten. Hierzu haben Sie folgende Möglichkeiten:

- Genehmigungsschritt hinzufügen.
- Genehmigungsfrist bearbeiten.
- Genehmigungstyp im Drop-down-Menü auswählen.
- Genehmigungsschritt löschen.
- Beteiligten oder Kopieempfänger hinzufügen oder entfernen.
- Übrige Metadatenfelder wie beispielsweise "Eingeschränkte Sichtbarkeit", "Beteiligte benachrichtigen", usw. bearbeiten.

Folgendes können Sie nicht vornehmen:

• Fristen für die einzelnen Genehmigungsschritte bearbeiten.

Über "Zeige erweiterte/Verberge erweiterte" können Sie die Bearbeitungsmöglichkeiten verbergen oder ausklappen.

Sie können immer nur die Genehmigungsschritte bearbeiten, die noch nicht abgeschlossen sind.

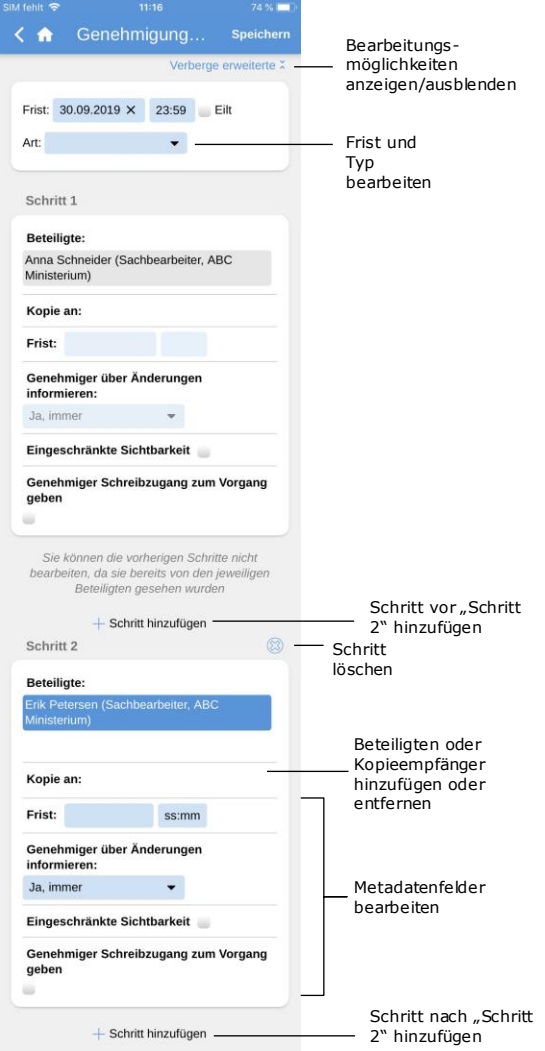

**Abbildung 104: Genehmigung bearbeiten**

### **Offline-Funktionalität in F2 Genehmigungen**

Im Offline-Zustand können Sie in F2 Touch eine Reihe an Handlungen in F2 Genehmigungen ausführen:

- Genehmigungen bearbeiten/speichern/genehmigen.
- Genehmigungen als Kopieempfänger als "gelesen" markieren.
- Genehmigungsschriftstück bearbeiten.

Weitere Informationen hierzu finden Sie im *F2 Genehmigungen – Benutzerhandbuch*.

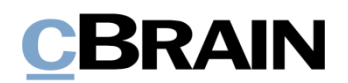

# **F2 cSearch**

Mit F2 cSearch können Sie eine Freitextsuche vornehmen, mit der Sie den gesamten Datenbestand in F2 durchsuchen. Sie können jedoch nur nach Daten suchen, auf die Sie Zugriff haben.

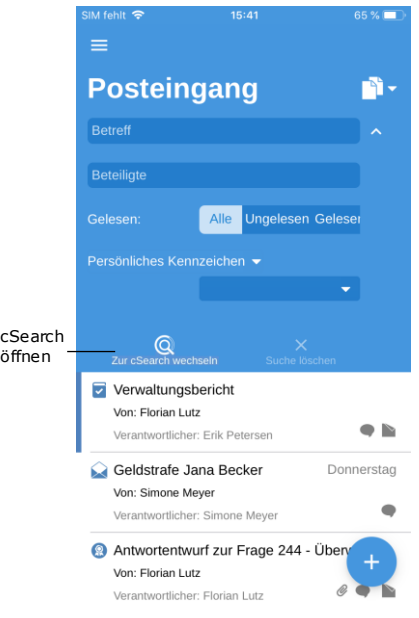

**Abbildung 105: cSearch öffnen**

Sie wählen cSearch über das Suchfeld an, indem Sie die Suchmöglichkeiten in einer beliebigen Liste ausklappen. Daraufhin wählen Sie Mneben dem Suchfeld an und tippen auf **Zur cSearch wechseln**.

**Hinweis**: Sie können auf cSearch über sämtliche Suchlisten in F2 Touch zugreifen.

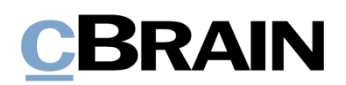

#### **Schnellsuche**

Sie haben die Möglichkeit, eine Schnellsuche durch Eingabe eines Suchbegriffs im Suchfeld auszuführen. Die Suche wird daraufhin automatisch gestartet.

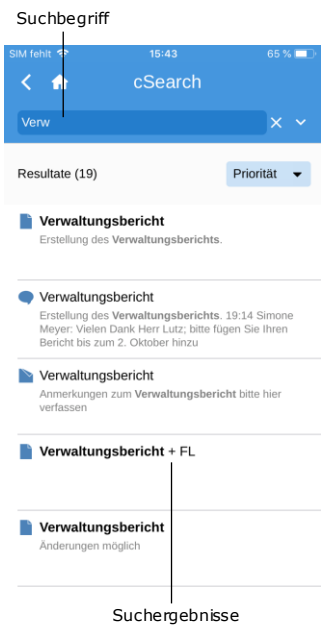

**Abbildung 106: Suchen in cSearch**

Bei den von Ihnen durchgeführten Suchen werden sämtliche Zusammenhänge gefunden, in denen der Suchbegriff/-text als ganzes Wort oder als Teil eines Worts enthalten ist.

Wenn Sie nach einem ganzen Wort suchen möchten, fügen Sie hierzu ein Leerzeichen nach dem letzten Buchstaben im Suchfeld ein.

Wenn Sie eines der Suchergebnisse auswählen, öffnet das zugehörige Dokument.

#### **Erweiterte Suche**

In cSearch von F2 Touch stehen Ihnen dieselben erweiterten Suchfunktionen wie im F2 Desktop-Client zur Verfügung.

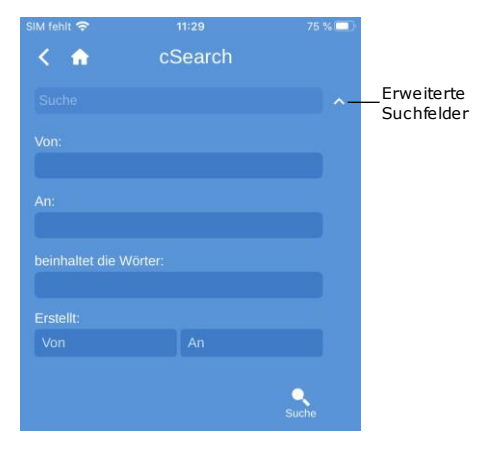

**Abbildung 107: Erweiterte Suche**

Die erweiterten Suchfelder sind z.B. Suchen nach Werten in den Metadatenfeldern "Von", "An", "Erstellt" oder Suchen nach spezifischen Inhalten in einem Dokument, Vorgang, Chat, einer Notiz usw.

Weitere Informationen hierzu finden Sie im *F2 cSearch – Benutzerhandbuch*.

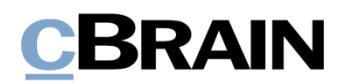

# **F2 Manager**

F2 Manager wurde für das iPad entwickelt. F2 Manager bietet Ihnen sowie allen Mitarbeitern und Leitern Ihrer Organisation einen Online- als auch einen Offline-Zugriff auf Vorgänge, Sitzungen und Genehmigungen.

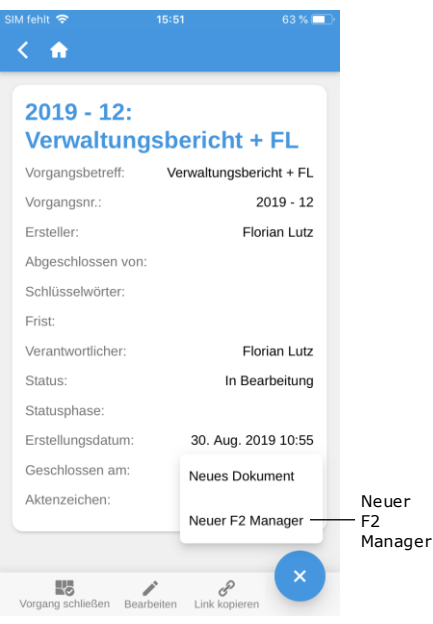

In F2 Touch übertragen Sie Vorgänge und Dokumente an F2 Manager durch das Öffnen eines Vorgangs. In der Vorgangsansicht können Sie sich die Details des Vorgangs über **Vorgangsbetreff** in dem blauen Band anzeigen lassen. Anschließend tippen Sie auf **Hinzufügen** und wählen **Neuer F2 Manager** aus.

Wenn bereits eine Sitzung zu dem Vorgang abgelegt ist, wird Ihnen an dieser Stelle lediglich **F2 Manager** angezeigt.

**Abbildung 108: In F2 Manager übertragen**

Wenn Sie auf **Neuer F2 Manager** tippen, öffnet eine Synchronisierungsseite für F2 Manager, worauf die relevanten Informationen im Rahmen der Übertragung an F2 Manager angegeben sind (siehe folgende Abbildung).

Die Vorgehensweise für die Erstellung von Ad hoc-Sitzungen ist dieselbe wie im F2 Desktop-Client.

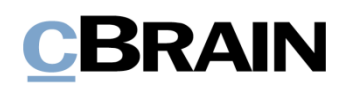

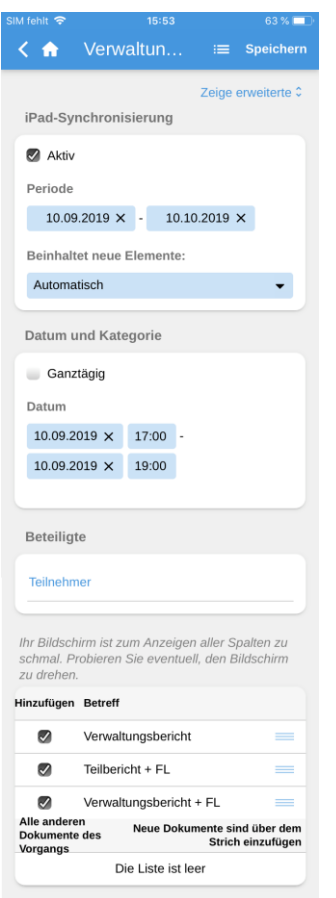

#### **Abbildung 109: Synchronisierungsseite für F2 Manager**

Auf der Synchronisierungsseite geben Sie Folgendes an:

- Synchronisierung für iPad.
	- o Wenn Sie ein Häkchen in das Kontrollkästchen "Aktiv" setzen, werden ein oder mehrere Vorgänge für den im Feld "Periode" spezifizierten Zeitraum auf dem iPad verfügbar.
	- o Sie entscheiden selbst, ob neue Elemente automatisch oder manuell zur Synchronisierungsliste hinzugefügt werden sollen.
- Datum und Kategorie mit einem spezifischen Sitzungsdatum und - Zeitpunkt – hierbei handelt es sich um ein optionales Feld, um die Sitzung zu kategorisieren.
- Beteiligte, die die Unterlagen auf deren jeweilige iPads synchronisieren möchten.
- Synchronisierungsliste, aus der es hervorgeht, welche Dokumente des Vorgangs an F2 Manager übertragen werden sollen.
- Wenn Sie das Häkchen vor einem Dokument entfernen, wird dieses in die Liste "Alle anderen Dokumente des Vorgangs" verschoben. Die Dokumente können Sie ebenso mit Ihrem Finger verschieben.
- "Alle anderen Dokumente des Vorgangs" ist eine Liste, in der Dokumente abgelegt sind, die mit F2 Manager nicht synchronisiert werden.
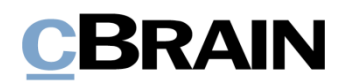

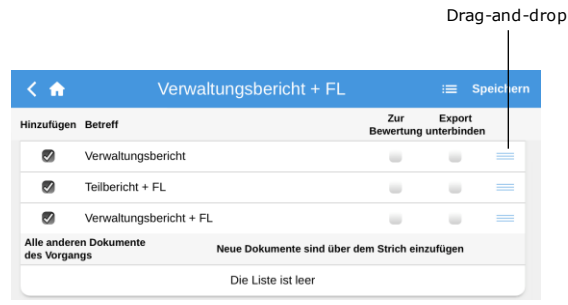

<span id="page-72-0"></span>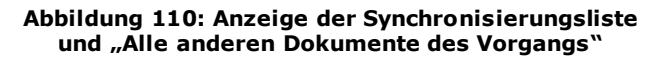

Wenn Sie Ihren Bildschirm um 90° drehen, wird F2 so angepasst, dass sämtliche Spalten sichtbar werden.

Sie können mit Ihrem Finger die Reihenfolge der Dokumente ändern oder Dokumente von einer Liste in die andere verschieben. Hierzu halten Sie das **Drag-and-drop**-Symbol gedrückt und ziehen das Dokument anschließend an die gewünschte Position.

Über **Zeige erweiterte** oben auf der Synchronisierungsseite können Sie Folgendes hinzufügen:

- Interessenten.
- Betreff und Beschreibung der Sitzung.
- Zeitpunkt der Abgabe von Bewertungen (bis zu X Stunden vor Start).
	- o D.h., die individuellen Zeitpunkte in der Tagesordnung werden zwecks Bewertung markiert, sodass jeder einzelne Teilnehmer die Tagesordnungspunkte bis zur angegebenen Stundenzahl vor dem Start kommentieren kann.
- Zeitpunkt der Verteilung der Bewertungen (X Stunden vor Start).

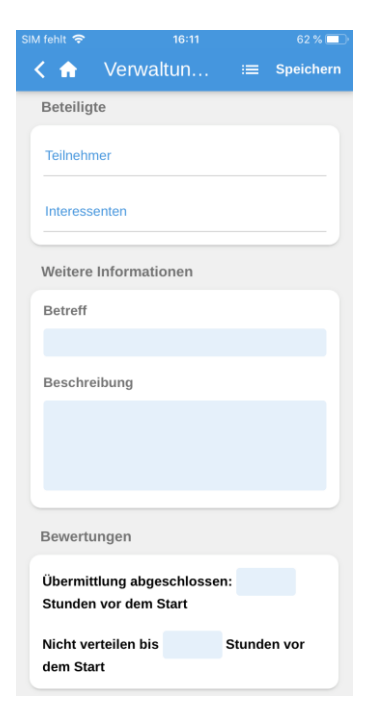

**Abbildung 111: Erweitere Ansicht der Synchronisierungsseite von F2 Manager**

<span id="page-72-1"></span>Nachdem Sie Ihre gewünschten Informationen eingegeben haben, bestätigen Sie Ihre Eingabe mit **Speichern**.

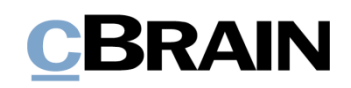

**Hinweis**: Im F2 Desktop-Client befindet sich ein F2 Manager-Reiter im Vorgang, wenn ein "Neuer F2 Manager" über F2 Touch erstellt wurde.

#### **In F2 Manager vorgenommene Annotationen**

In F2 Manager können Sie Annotationen zu Schriftstücken hinzufügen, die einer Sitzung angehängt sind. Damit können Sie diese schnell und einfach kommentieren. Zudem können Sie wichtige Abschnitte im Dokument für den späteren Gebrauch farblich hinterlegen.

Wenn Sie F2 Touch öffnen, nachdem Sie Annotationen in F2 Manager hinzugefügt haben, wird der Vorgang sichtbar, mit dem das Annotationsdokument/-schriftstück verknüpft ist. Annotationsdokumente können im "Archiv" gesucht werden. Bei der Suche geben Sie sich als Dokumenten-/Vorgangsverantwortlichen an und geben anschließend "F2 Manager Archiv" in das Freitextsuchfeld ein.

Dadurch werden Ihnen sämtliche Dokumente angezeigt, in der Sie Annotationen vorgenommen haben. Es kann daher vorteilhaft sein, die Suche zu speichern, damit Sie zukünftige Annotationen schnell aufrufen können.

Die Annotationen werden Ihnen jedoch nicht angezeigt, wenn F2 Touch den PDF Viewer von Apple verwendet, da dieser Annotationen nicht unterstützt. F2 Touch gibt Ihnen jedoch die Möglichkeit, das Schriftstück in eine andere App zu exportieren, in der die Annotationen geöffnet werden können (z.B. Acrobat Reader für Apple).

Weitere Informationen hierzu finden Sie im *F2 Manager – Benutzerhandbuch*.

#### **Abbildungsverzeichnis**

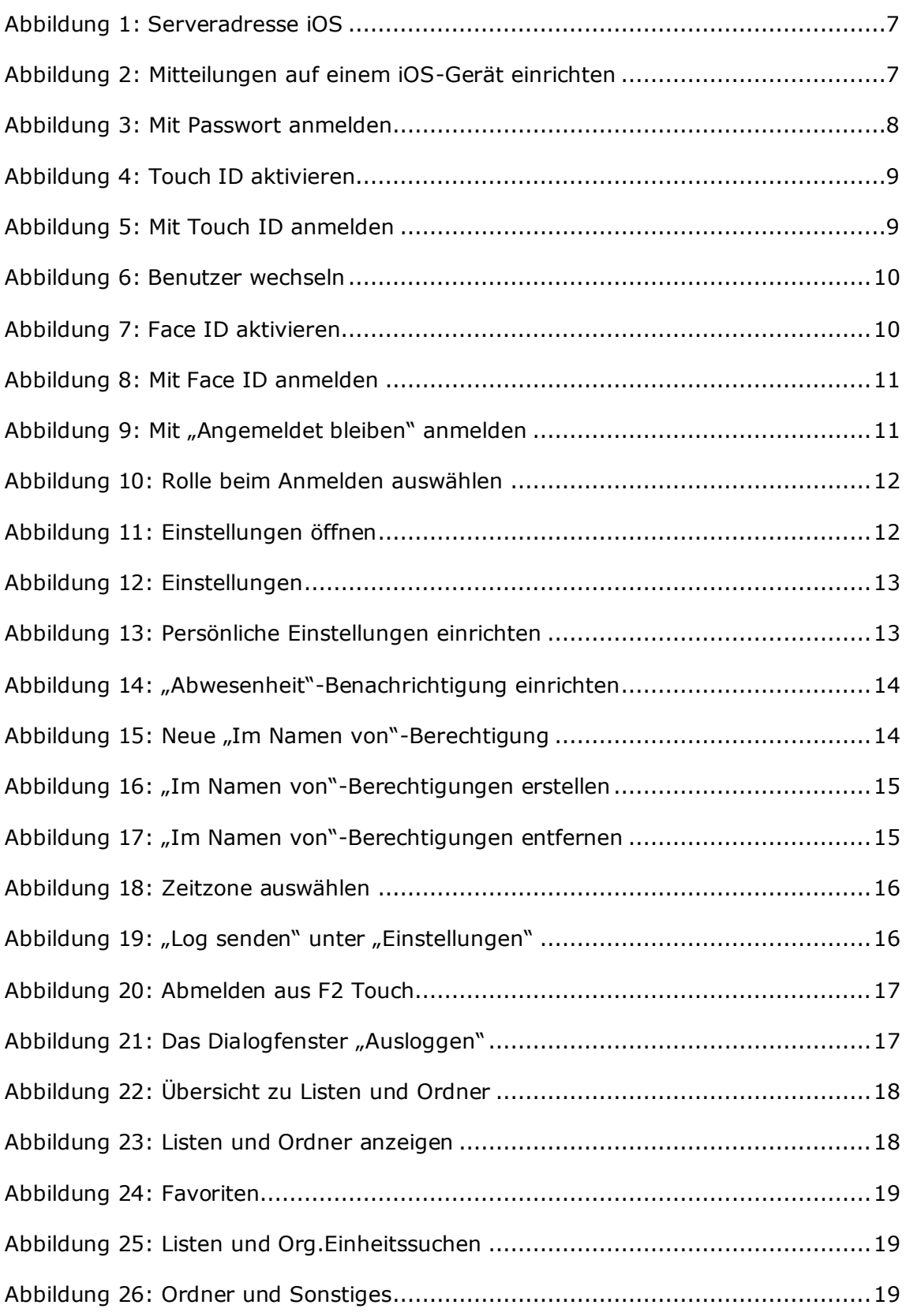

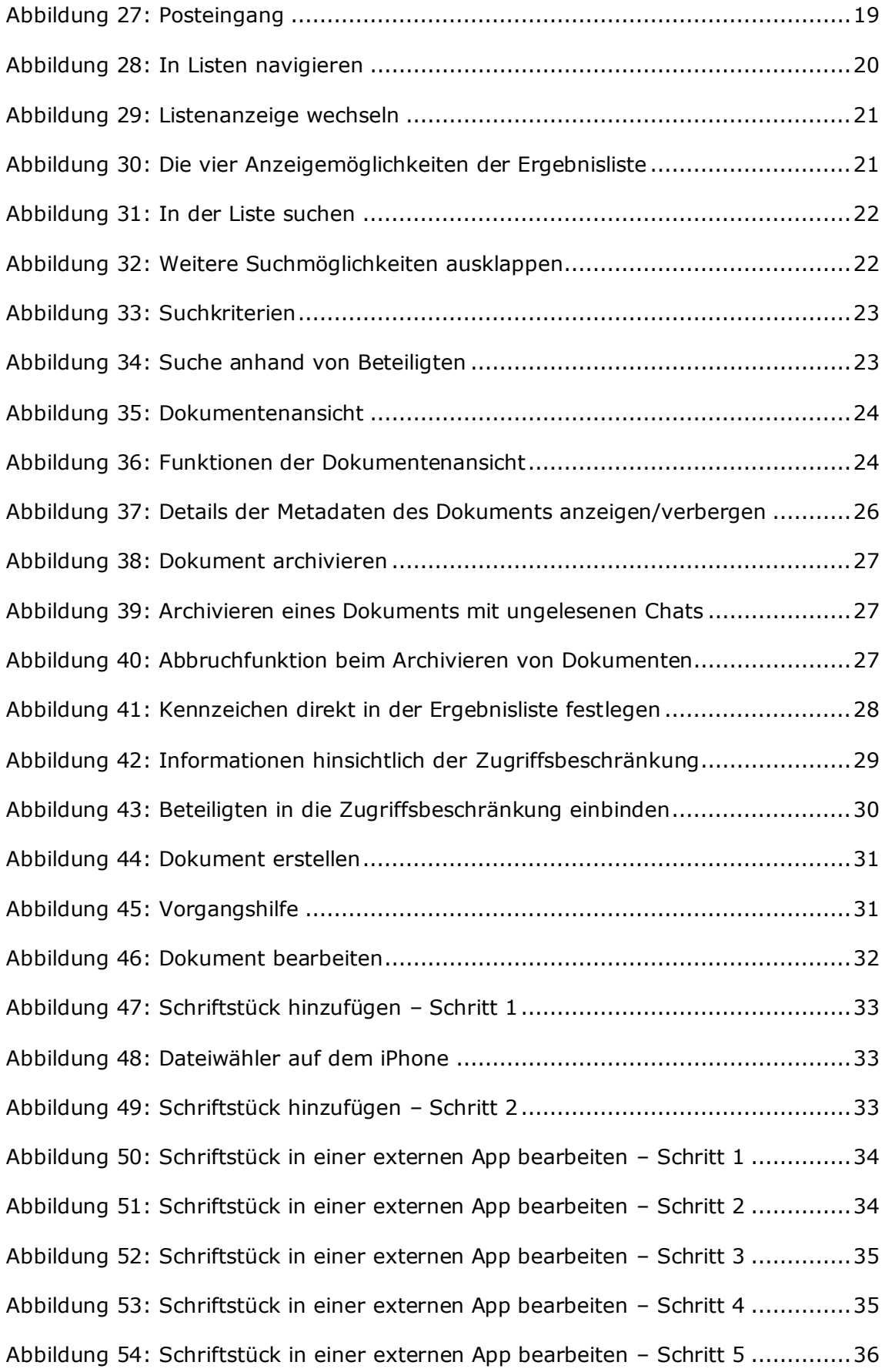

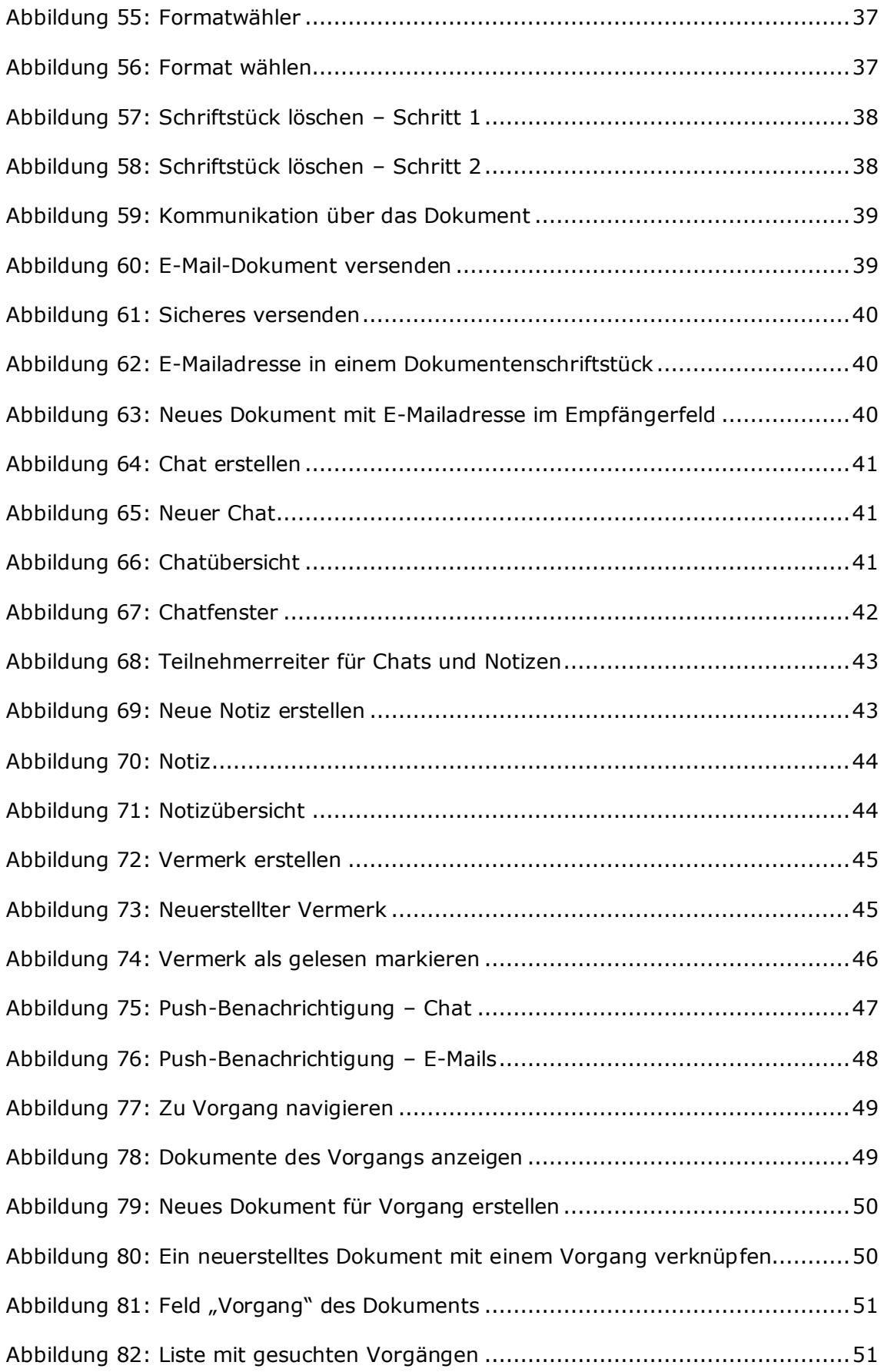

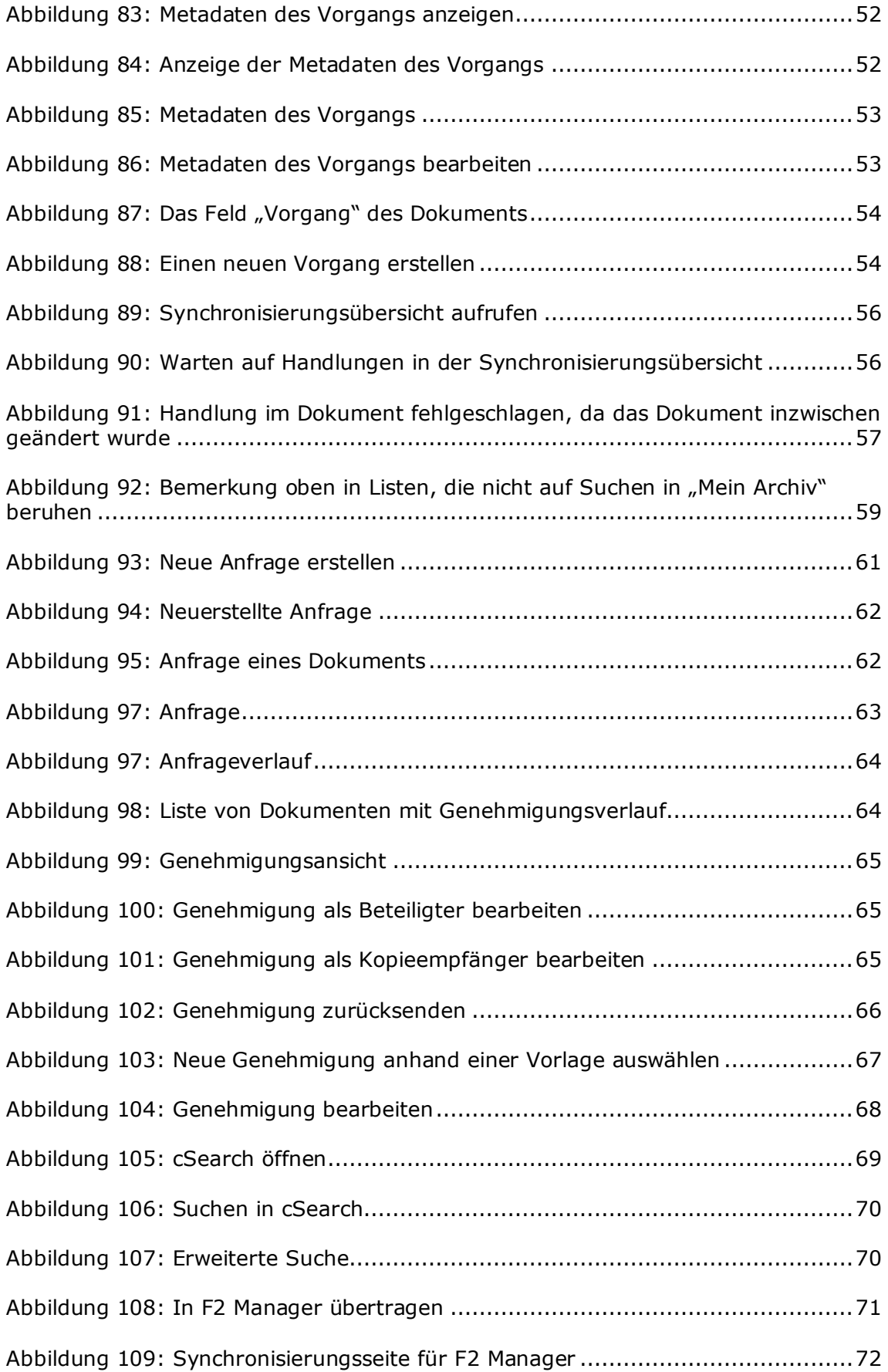

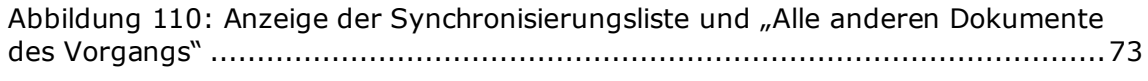

[Abbildung 111: Erweitere Ansicht der Synchronisierungsseite von F2 Manager](#page-72-1) .....73